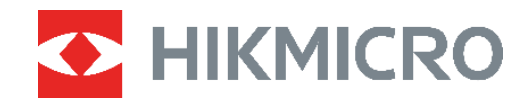

# PocketE Termal Kamera

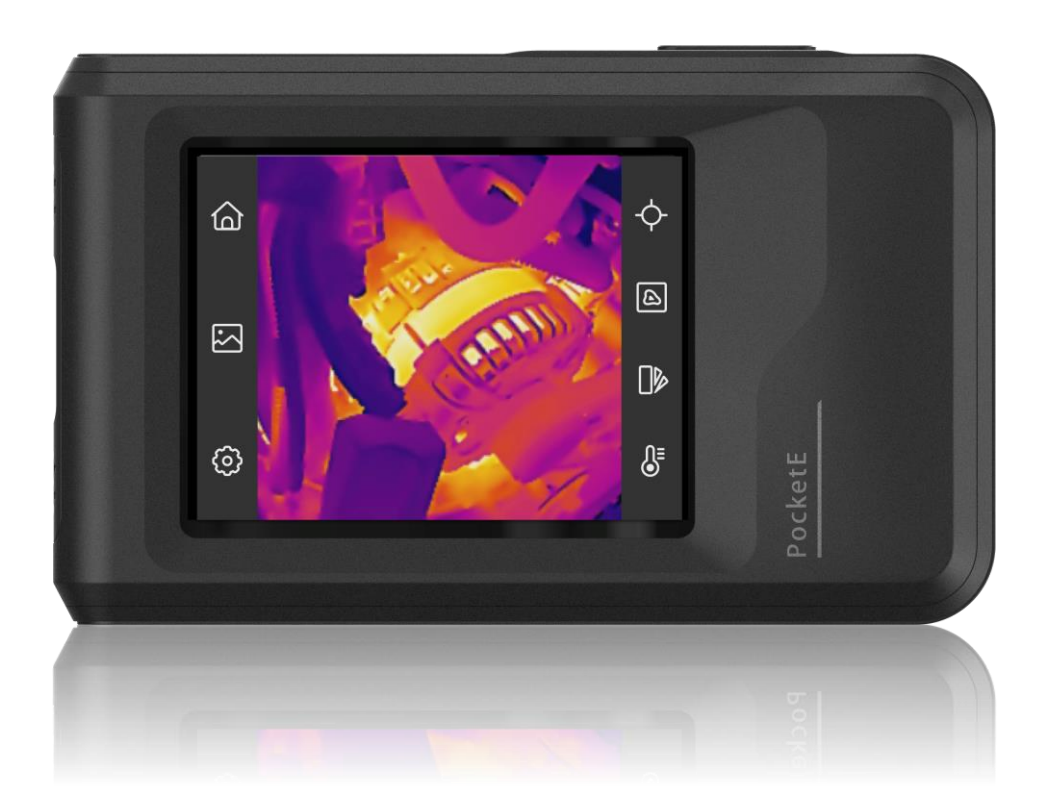

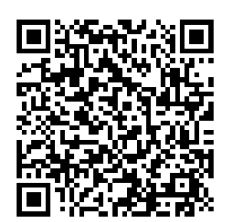

**Bize Ulaşın**

### **GÜVENLİK TALİMATI**

Bu talimatlar ile tehlikeleri veya mal kayıplarını önlemek için kullanıcının ürünü doğru şekilde kullanabilmesinin sağlanması amaçlanmıştır. Ekipmanı kullanmaya başlamadan önce lütfen tüm güvenlik bilgilerini okuyun.

#### **Teknik Destek**

<https://www.hikmicrotech.com/en/contact-us.html> portalı, bir HIKMICRO müşterisi olarak HIKMICRO ürünlerinizden en iyi şekilde yararlanmanıza yardımcı olacaktır. Portal, destek ekibimize, yazılım ve belgelere, hizmet bağlantılarına vb. erişmenizi sağlar.

#### **Kalibrasyon Hizmeti**

Cihazı yılda bir kez kalibrasyon için geri göndermenizi öneririz. Bakım noktaları hakkında bilgi için lütfen yerel bayi ile iletişime geçin. Daha ayrıntılı kalibrasyon hizmetleri için lütfen https://www.hikmicrotech.com/en/support/calibration-service.html adresine bakın.

### **Güç Kaynağı**

- Giriş voltajı, IEC61010-1 standardına göre Sınırlı Güç Kaynağını (3,85 VDC, 570 mA) karşılamalıdır. Ayrıntılı bilgi için lütfen teknik özelliklere bakın.
- Fişin elektrik prizine düzgün şekilde takıldığından emin olun.
- Aşırı yükten kaynaklı aşırı ısınmayı veya yangın tehlikelerini önlemek için bir güç kaynağına birden fazla cihaz TAKMAYIN.
- Yetkili üretici tarafından sağlanan güç adaptörünü kullanın. Ayrıntılı güç gereksinimleri için ürün özelliklerine bakın.

#### **Pil**

- DİKKAT: Pil yanlış bir türle değiştirildiğinde patlama riski. Yalnızca aynı veya eşdeğer tipte batarya ile değiştirin. Kullanılmış pilleri, pil üreticisi tarafından sağlanan talimatlara uygun olarak imha edin.
- Pilin yanlış türde bir pille uygun olmayan şekilde değiştirilmesi korumayı geçersiz hâle getirebilir (örneğin, bazı lityum pil türleri).
- Pili ateşe veya sıcak fırına atmayın veya pili mekanik olarak patlayabilecek şekilde ezmeyin veya kesmeyin.
- Pili, patlamaya veya yanıcı sıvı veya gaz sızıntısına neden olabilecek aşırı yüksek sıcaklıktaki bir ortamda bırakmayın.
- Pili, patlamaya veya yanıcı sıvı veya gaz sızıntısına neden olabilecek aşırı düşük hava basıncına maruz bırakmayın.
- Kullanılmış pilleri, pil üreticisi tarafından sağlanan talimatlara uygun olarak imha edin.
- Dahili pil sökülemez. Gerekiyorsa onarım için lütfen üreticiyle iletişime geçin.
- Pil uzun süre kullanılmadan saklanacaksa pilin kalitesinin devam ettirilmesi için her altı ayda bir tam olarak şarj edilmesini sağlayın. Aksi takdirde hasar meydana gelebilir.
- Yetkili üretici tarafından sağlanan pili kullanın. Ayrıntılı pil gereksinimleri için ürün teknik özelliklerine bakın.
- Pili ısıtma veya ateş kaynağının yakınına YERLEŞTİRMEYİN. Doğrudan güneş ışığından kaçının.
- Kimyasal yanıklardan kaçınmak için pili YUTMAYIN.
- ◆ Pili çocukların ulaşabileceği bir yere YERLEŞTİRMEYİN.
- Cihaz kapalıyken ve RTC pili dolu olduğunda zaman ayarları 6 ay boyunca saklanabilir.
- $\bullet$  İlk kullanımda cihazı, kapalı olarak 2,5 saatten uzun bir süre şarj edin.
- Lityum pil voltajı 3,85 V ve pil kapasitesi 2100 mAh'dir.
- Pil UL2054 tarafından onaylanmıştır.

### **Bakım**

- Ürün düzgün şekilde çalışmıyorsa lütfen bayiinizle veya en yakın servis merkeziyle iletişime geçin. Yetkisiz onarım veya bakımdan kaynaklanan sorunlar için herhangi bir sorumluluk kabul etmeyiz.
- Cihazı temiz bir bez ve gerekirse az miktarda etanol ile hafifçe silin.
- Ekipman, üretici tarafından belirtilmeyen bir şekilde kullanılırsa cihaz tarafından sağlanan koruma bozulabilir.
- Lütfen USB 3.0 PowerShare bağlantı noktasının mevcut sınırının bilgisayar markasına göre değişebileceğini ve bunun uyumsuzluk sorununa yol açabileceğini unutmayın. Bu nedenle, USB aygıtı PC tarafından USB 3.0 PowerShare bağlantı noktası aracılığıyla tanınmazsa, normal USB 3.0 veya USB 2.0 bağlantı noktası kullanılması önerilir.

### **Kullanma Ortamı**

- Çalışma ortamının cihazın gereksinimlerini karşıladığından emin olun. Çalışma sıcaklığı 10°C ila 50°C (14°F ila 122°F) ve çalışma nemi % 95 veya daha az olmalıdır.
- Cihazı, kuru ve iyi havalandırılan bir ortama yerleştirin.
- Cihazı yüksek elektromanyetik radyasyona sahip veya tozlu ortamlarda BULUNDURMAYIN.
- Lensi, güneşe veya herhangi bir parlak ışığa doğru tutmayın.
- Herhangi bir lazer ekipmanı kullanılırken cihaz merceğinin, lazer ışınına maruz kalmadığından emin olun aksi takdirde yanabilir.
- Lensi, güneşe veya herhangi bir parlak ışığa doğru tutmayın.
- Cihaz iç ve dış mekanlarda kullanıma uygundur ancak ıslak ortamlarda bırakmayınız.
- Kirlilik derecesi 2'dir.

### **Sembol Düzeni**

Bu belgede bulunan semboller aşağıda açıklanmıştır.

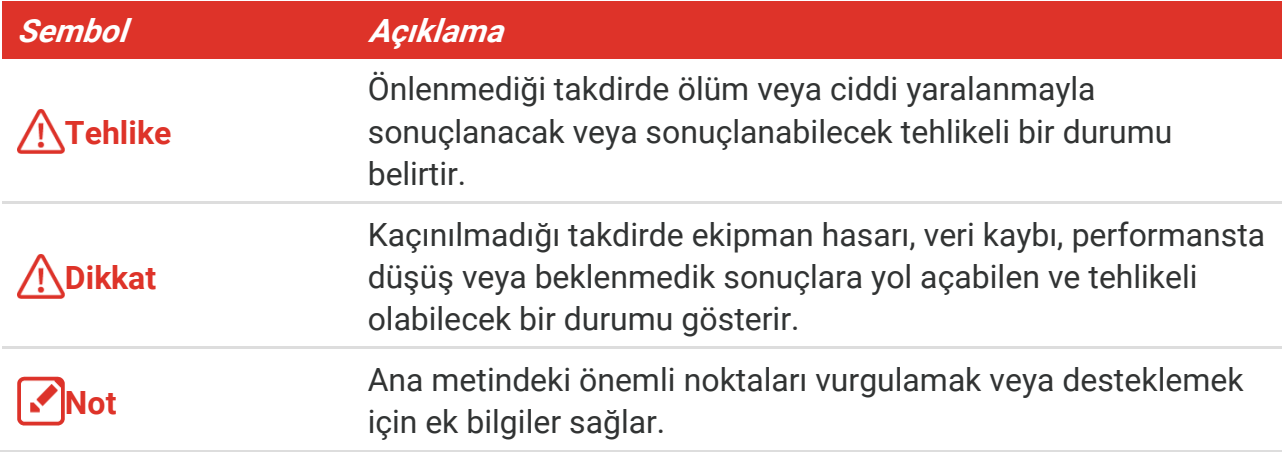

#### **Yasalar ve Yönetmelikler**

 Ü rünün yerel elektrik güvenliği düzenlemelerine kesinlikle uygun şekilde kullanılması gerekmektedir.

#### **Ulaşım**

- Cihazı taşırken orijinal ambalajının veya benzer bir ambalajın içerisine koyun.
- Ambalajından çıkardıktan sonra tüm ambalajları ileride kullanmak üzere saklayın. Herhangi bir arıza meydana gelmesi halinde cihazı orijinal sargısıyla birlikte fabrikaya iade etmeniz gerekir. Orijinal ambalajı olmadan taşımak cihaza zarar verebilir bu durumda şirket hiçbir sorumluluk kabul etmeyecektir.
- Ürünü düşürmeyin veya fiziksel darbeye maruz bırakmayın. Cihazı manyetik parazitten uzak tutun.

#### **Acil Durum**

Cihazdan duman, koku veya ses geliyorsa hemen gücü kapatarak güç kablosunun bağlantısını kesin ve servis merkeziyle iletişime geçin.

#### **Ü retim Adresi**

Oda 313, Birim B, Bina 2, 399 Danfeng Caddesi, Xixing Nahiyesi, Binjiang Bölgesi, Hangzhou, Zhejiang 310052, Çin

Hangzhou Microimage Software Co., Ltd.

#### **UYGUNLUK BİLDİRİMİ**

Termal serisi ürünler, sınırlama olmaksızın Amerika Birleşik Devletleri, Avrupa Birliği, Birleşik Krallık ve / veya Wassenaar Düzenlemesinin diğer üye ülkeleri dahil olmak üzere çeşitli ülke veya bölgelerde ihracat kontrollerine tabi olabilir. Termal serisi ürünleri farklı ülkeler arasında transfer etmeyi, ihraç etmeyi veya yeniden ihraç etmeyi düşünüyorsanız, lütfen gerekli ihracat lisansı gereklilikleri için profesyonel hukuk veya uyum uzmanınıza veya yerel hükümet yetkililerine danışın.

## **İÇİNDEKİLER**

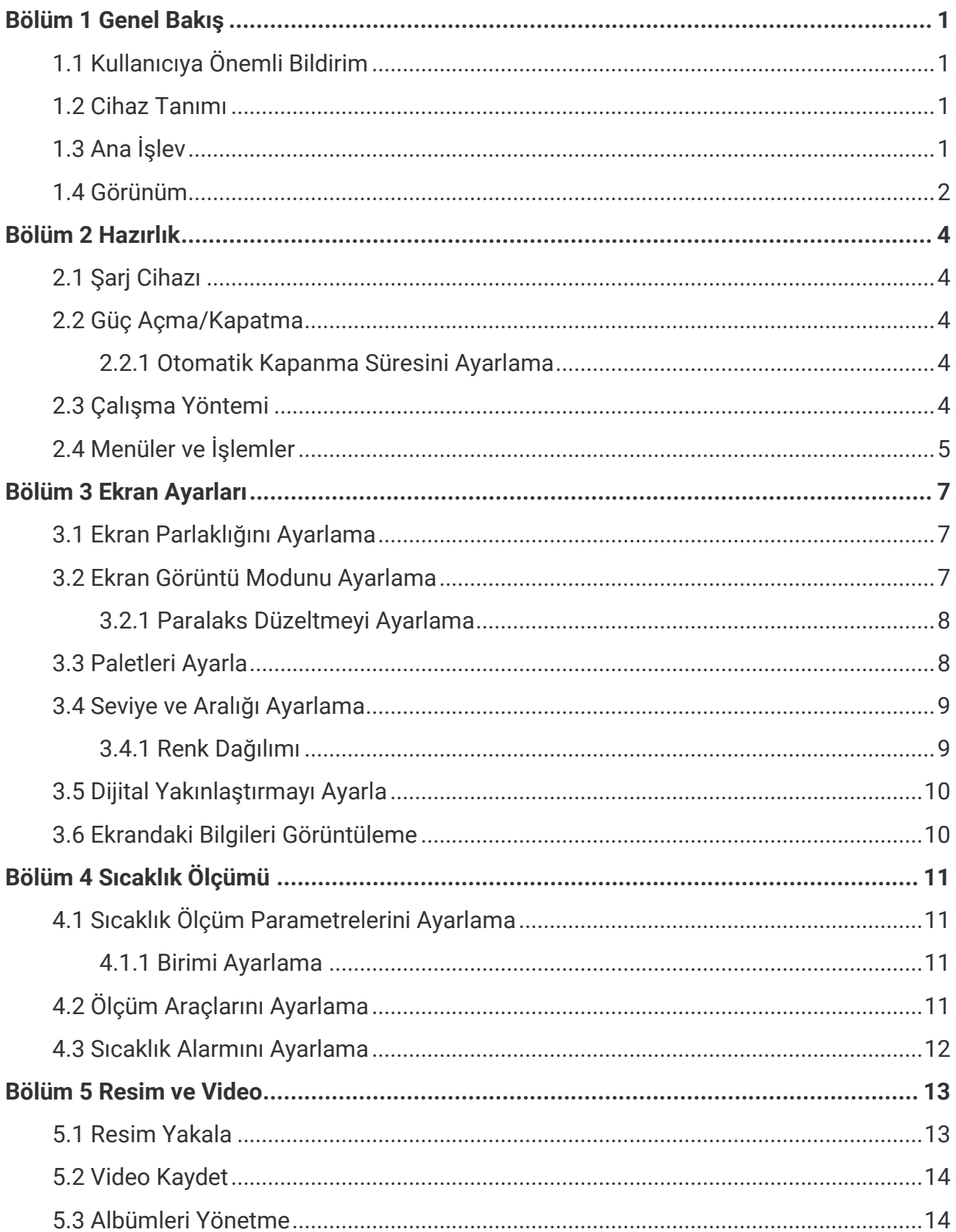

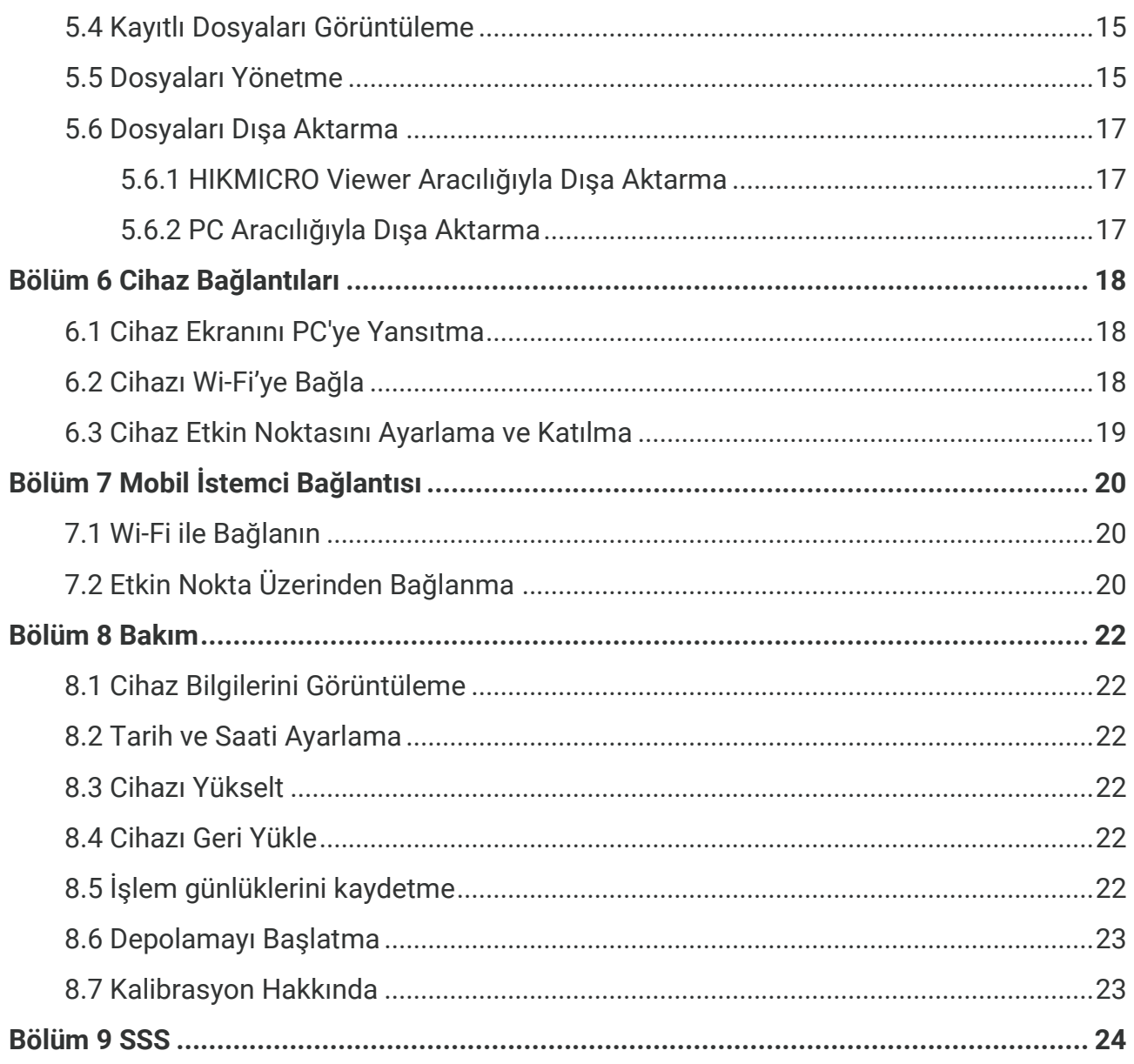

### **BÖ LÜ M 1 GENEL BAKIŞ**

### <span id="page-6-1"></span><span id="page-6-0"></span>**1.1 Kullanıcıya Önemli Bildirim**

Bu kılavuz, birden fazla kamera modülünün özelliklerini tanımlamakta ve açıklamaktadır. Bir serinin kamera modellerinin farklı özellikleri olduğu için bu kılavuz, belirli kamera modeliniz için geçerli olmayan tanımlamalar ve açıklamalar içerebilir.

Bir serinin tüm kamera modelleri; mobil uygulamaları, yazılımı ve bu kılavuzda bahsi geçen (ya da bahsi geçmeyen) tüm işlevlerini desteklemez. Daha ayrıntılı bilgi için lütfen uygulamanın ve yazılımın kullanım kılavuzlarına bakın.

Bu kılavuz düzenli olarak güncellenir. Bu, bu kılavuzun en son cihaz yazılımının, mobil istemcilerin ve yazılımın yeni özellikleri hakkındaki bilgileri içeremeyebileceği anlamına gelir.

### <span id="page-6-2"></span>**1.2 Cihaz Tanımı**

Termal cep kamerası, hem optik görüntülere hem de termal görüntülere sahip bir cihazdır. Sıcaklıkları ölçebilir, videolar kaydedebilir, anlık görüntüler çekebilir ve alarmlar tetikleyebilir.

Wi-Fi/etkin nokta işlevi ile telefonunuzdaki Uygulamalar ile çalışabilir.

Kameranın kullanımı kolaydır ve ergonomik bir tasarıma sahiptir. Yaygın olarak yapı denetimi, HVAC ve aynı zamanda elektrikli ve mekanik cihazların onarımında kullanılır.

### <span id="page-6-3"></span>**1.3 Ana İşlev**

### **Sıcaklık Ölçümü**

Kamera gerçek zamanlı sıcaklığı algılar ve ekranda görüntüler.

### **Birleştirme**

Kamera, termal görünümün ve optik görünümün birleştirilmiş halini görüntüleyebilir.

### **Paletler**

Kamera, farklı hedefler ve kullanıcı tercihleri için birden fazla renk paletini destekler.

### **Alarm**

Kamera, sıcaklık alarmlarını destekler.

### **SuperIR**

Kamera, nesne ana hatlarını iyileştirmek için **SuperIR**'yi destekler.

### **İstemci Yazılım Bağlantısı**

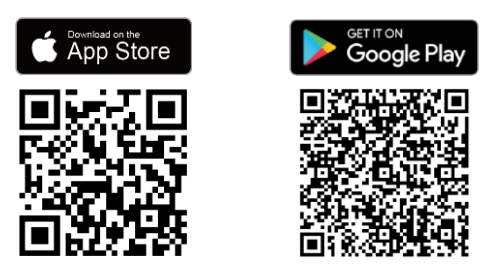

Canlı görüntüleme, anlık görüntüler yakalama, videolar kaydetme vb. için HIKMICRO Viewer Uygulamasını indirmek üzere QR kodunu taratın.

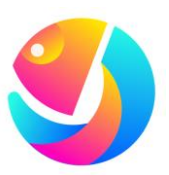

Dosyaları analiz etmek için HIKMICRO Analyzer (https://www.hikmicrotech.com/en/industrialproducts/hikmicro-analyzer-software.html) yazılımını indirin.

### <span id="page-7-0"></span>**1.4 Gö rünüm**

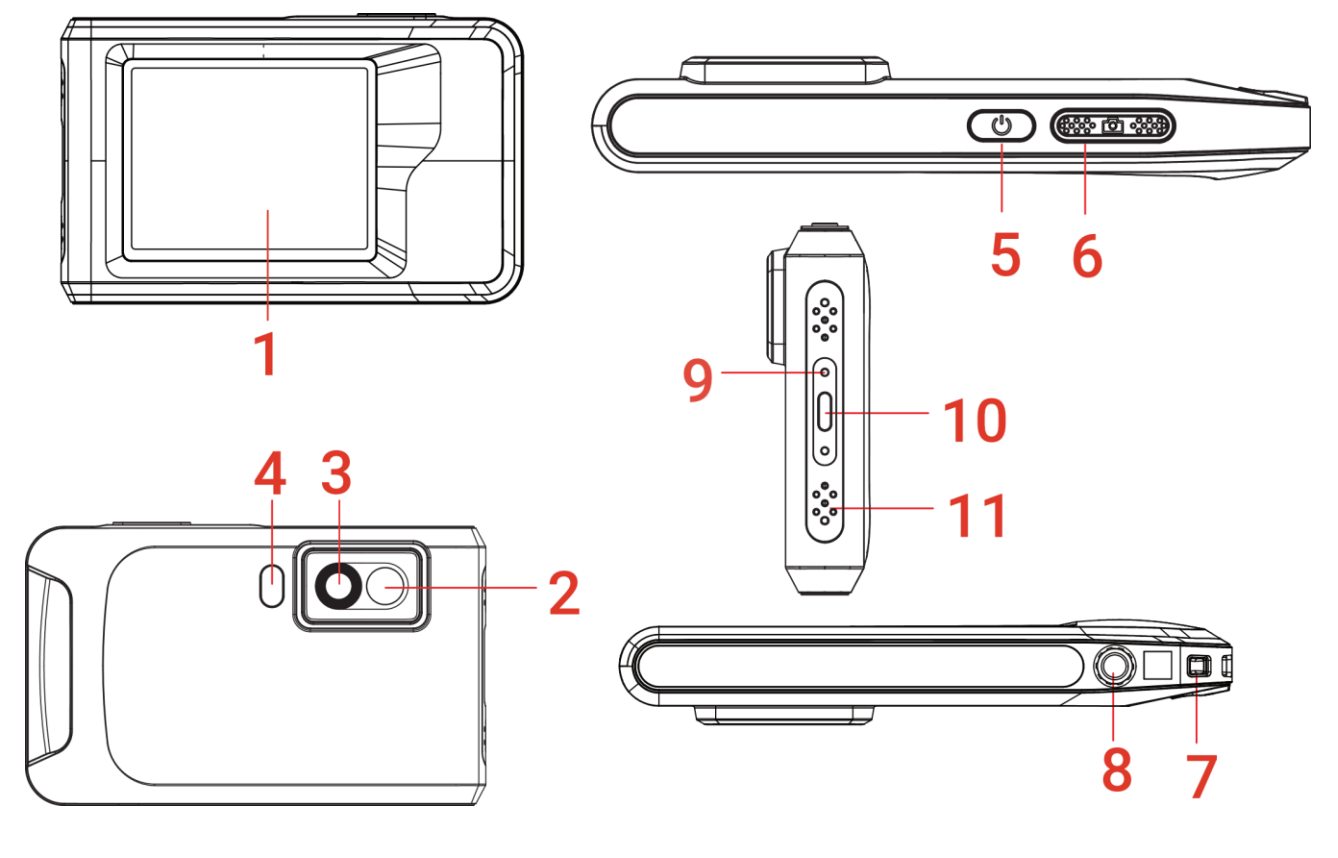

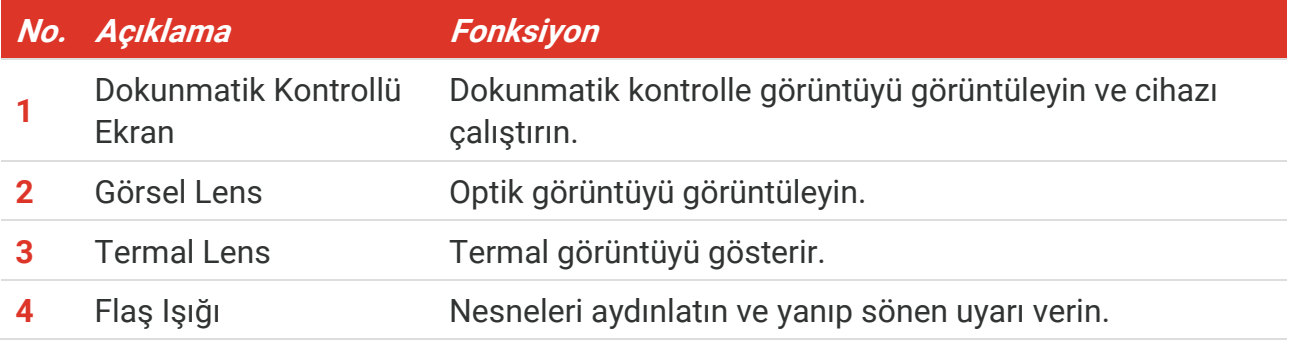

### *PocketE Kullanım Kılavuzu Genel Bakış*

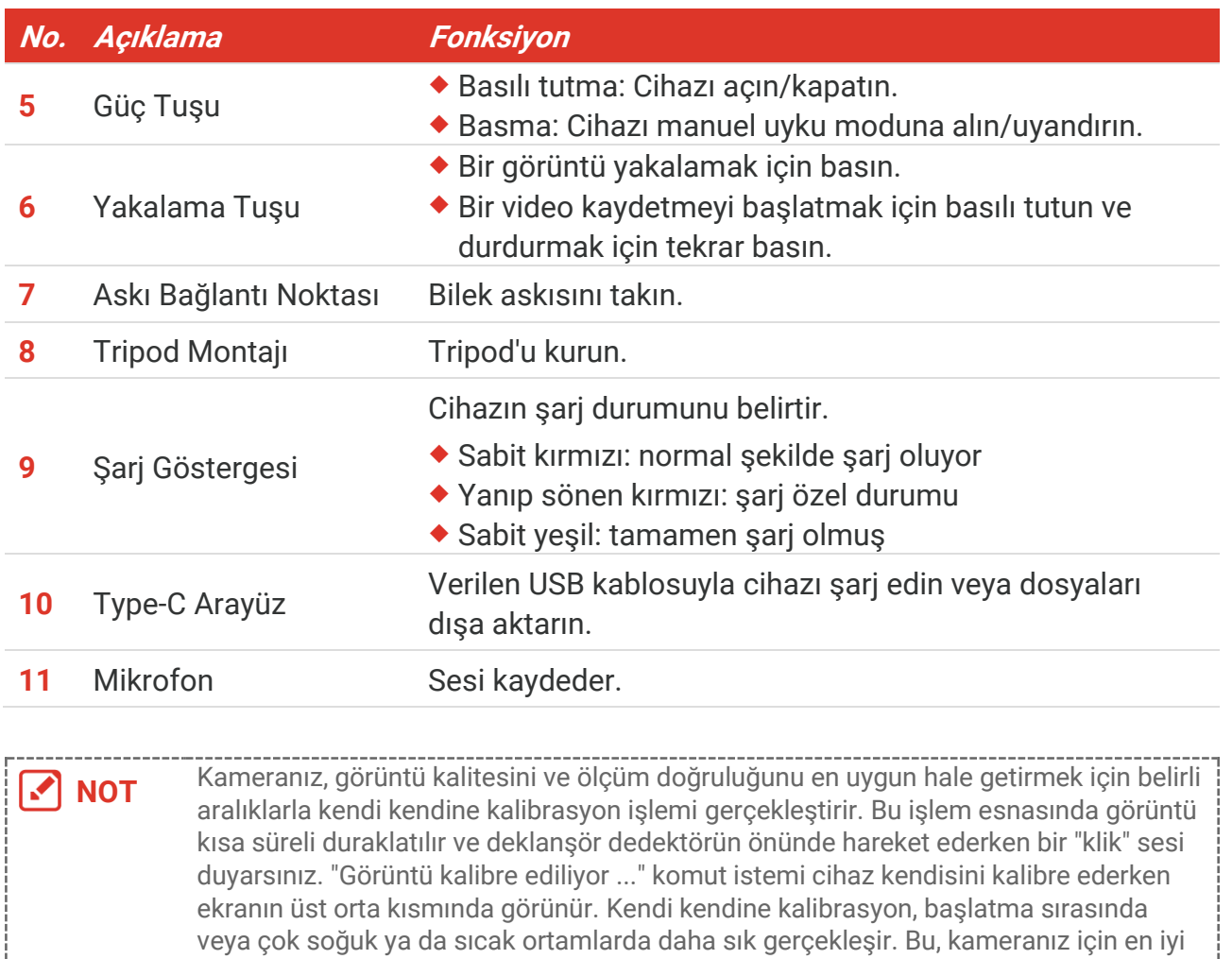

performansı sağlamak üzere işlemin normal bir kısmıdır.

### **BÖ LÜ M 2 HAZIRLIK**

### <span id="page-9-1"></span><span id="page-9-0"></span>**2.1 Şarj Cihazı**

Kamera dahili bir pille donatılmıştır. Kamerayı verilen USB kablosu ve kameradaki Type-C arayüzü ile şarj etmek önerilir. Diğer üreticilere air USB-C - USB-C kablosunu kullanmayın. Güç adaptörü (birlikte verilmez) aşağıdaki standartları karşılamalıdır:

- Çıkış Gerilimi/Akımı: 5 VDC/2 A
- Minimum Güç Çıkışı: 10 W

Şarj durumu için güç göstergesini kontrol edin:

- Sabit kırmızı: Normal şekilde şarj oluyor
- Yanıp sönen kırmızı: Şarj özel durumu
- Sabit yeşil: Tamamen şarj olmuş

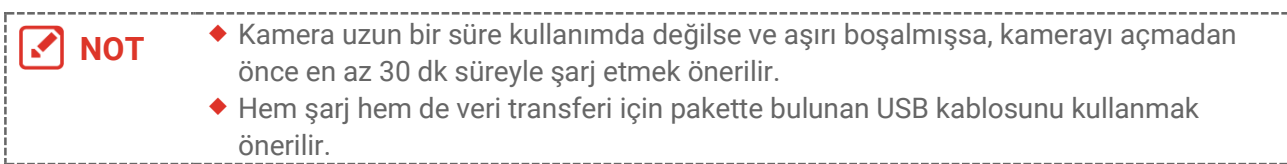

### <span id="page-9-2"></span>**2.2 Güç Açma/Kapatma**

### *Gücü Açma*

Cihazı açmak için  $\Diamond$  öğesini üç saniyeden uzun basılı tutun. Cihazın arayüzü sabit olduğunda hedefi gözlemleyebilirsiniz.

**NOT** Açtığınızda cihazın kullanıma hazır hale gelmesi en az 6 sn sürebilir.

### *Güç Kapalı*

Cihaz açıldığında, cihazı kapatmak için  $\mathbb U$  düğmesini yaklaşık üç saniye basılı tutun.

### <span id="page-9-3"></span>**2.2.1 Otomatik Kapanma Süresini Ayarlama**

öğesini seçin ve cihazın otomatik kapanma süresini gereken şekilde ayarlamak için **Cihaz Ayarları > Otomatik Güç Kapatma** bölümüne gidin.

### <span id="page-9-4"></span>**2.3 Çalışma Yöntemi**

Cihaz, dokunmatik ekran kontrolünü destekler. Cihazı çalıştırmak için ekrana dokunabilirsiniz.

### <span id="page-10-0"></span>**2.4 Menüler ve İşlemler**

### *Canlı Görüntü*

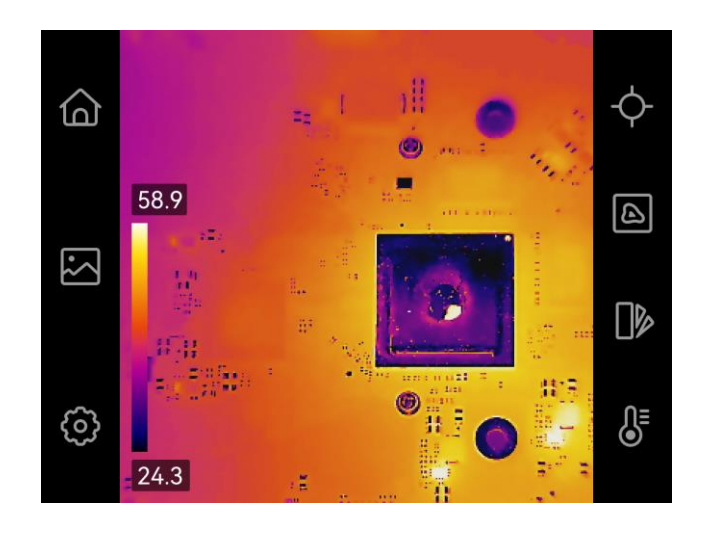

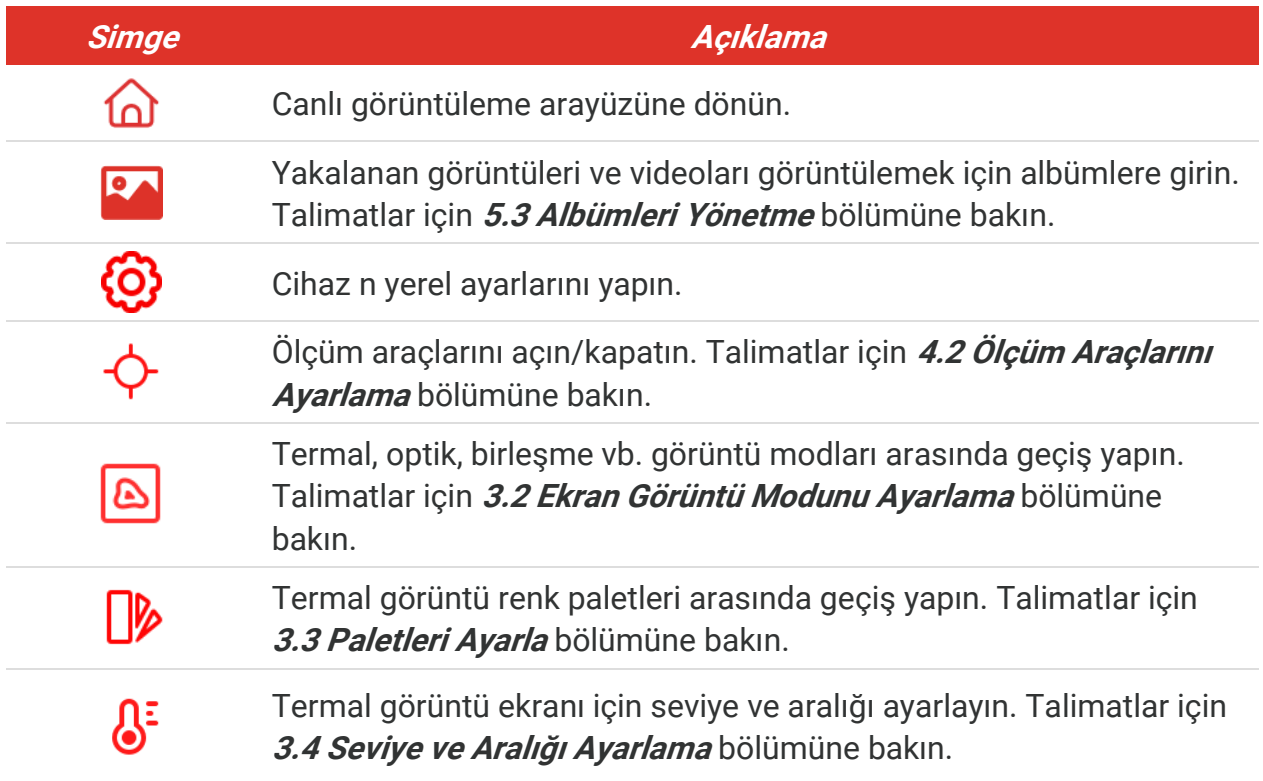

### *Aşağı Kaydırılan Menü*

Canlı görüntüleme arayüzünde, aşağı kaydırma menüsünü çalıştırmak için ekranın üst kısmından aşağı kaydırın. Bu menü ile cihaz işlevini açabilirsiniz/kapatabilirsiniz, ekran temasını değiştirebilirsiniz ve ekran parlaklığını ayarlayabilirsiniz.

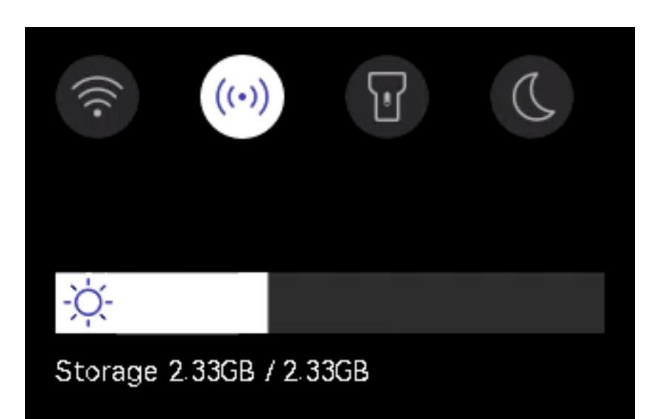

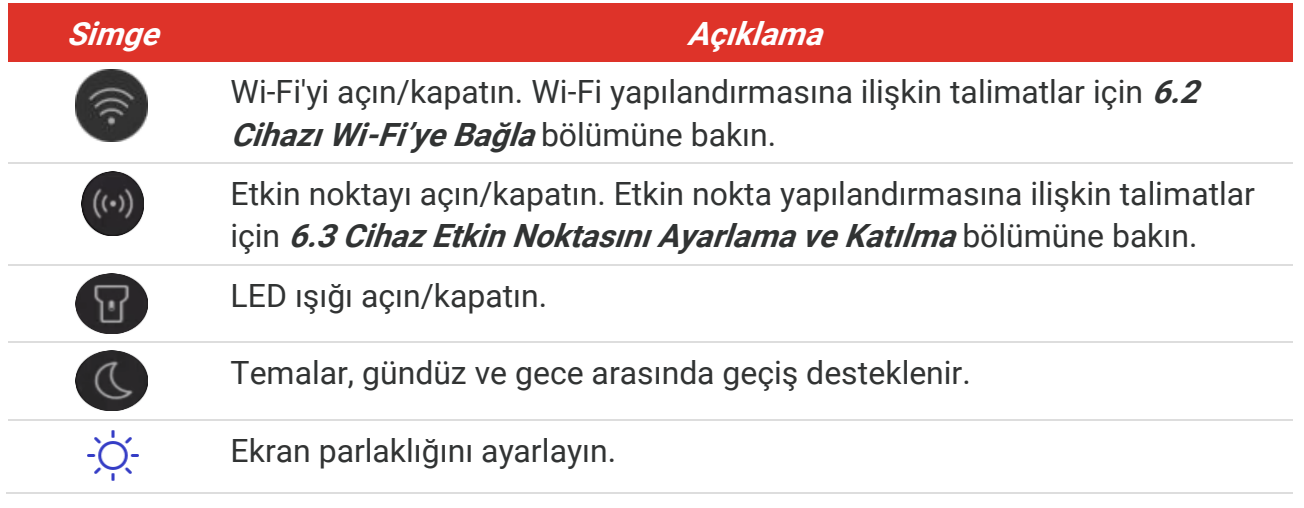

### **BÖLÜM 3 EKRAN AYARLARI**

### <span id="page-12-1"></span><span id="page-12-0"></span>**3.1 Ekran Parlaklığını Ayarlama**

Ekran parlaklığını ayarlamak için **Yerel Ayarlar** > **Cihaz Ayarları** > **Ekran Parlaklığı** bölümüne gidin.

Yahut ekran parlaklığını aşağı kaydırma menüsünden ayarlamak için  $\Diamond$  öğesine dokunun ve sürükleyin.

### <span id="page-12-2"></span>**3.2 Ekran Görüntü Modunu Ayarlama**

Cihazın termal/optik görünümünü ayarlayabilirsiniz. **Termal**, **Birleşme**, **PIP (Resim-İçinde-Resim)**, **Karıştırma** ve **Optik** seçilebilir.

- 1. **8** seçeneğine dokunun.
- 2. Bir görüntü modu seçmek için simgelere dokunun.

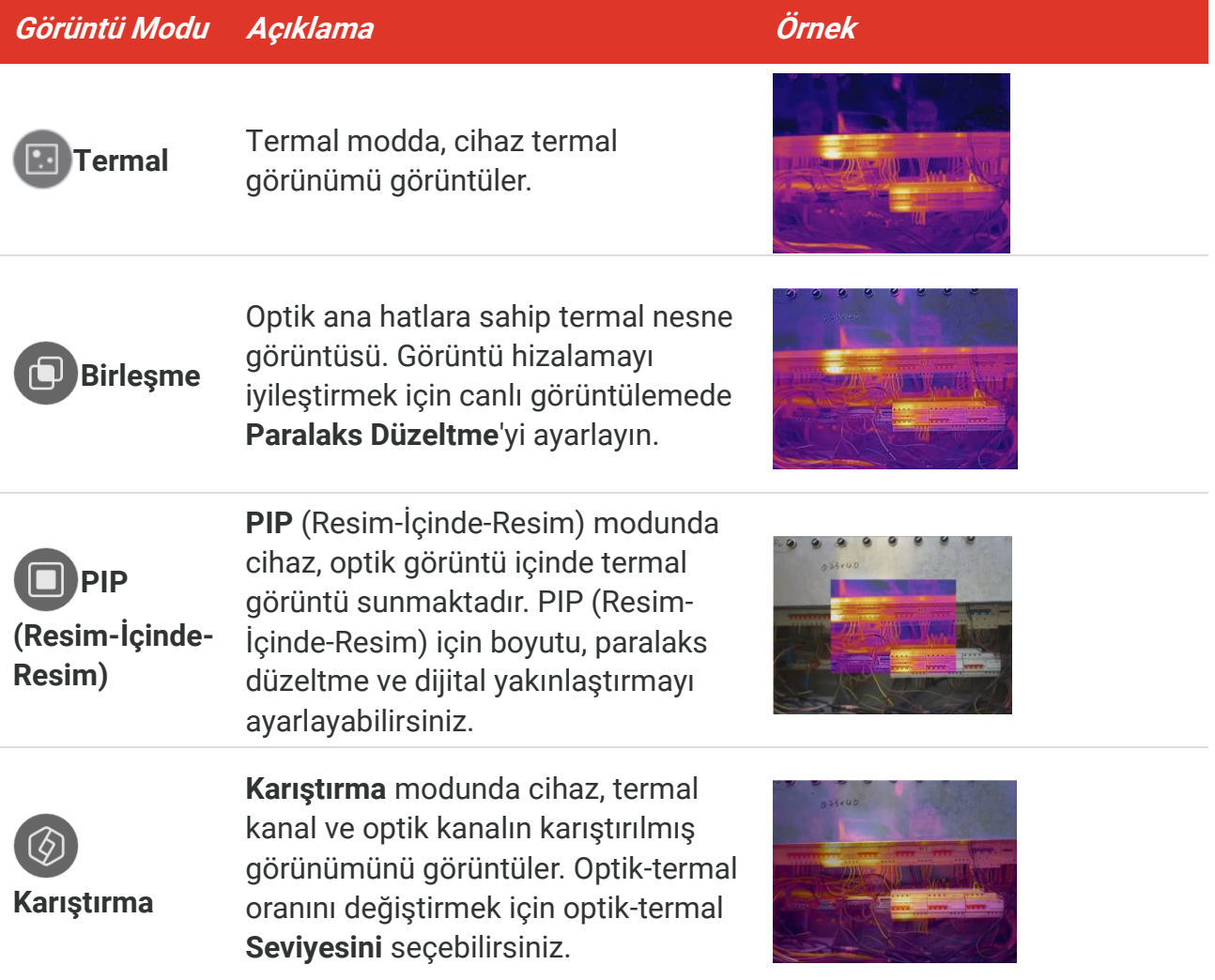

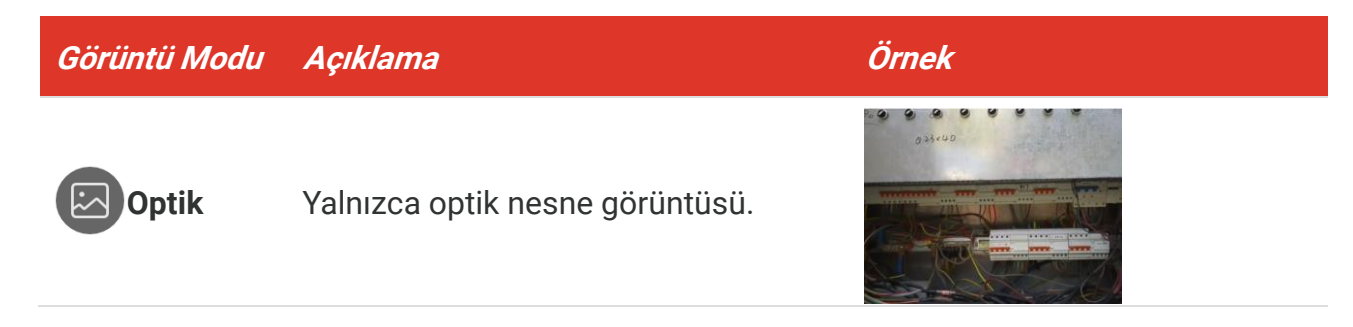

**3.** Çıkmak için ekrana dokunun.

### <span id="page-13-0"></span>**3.2.1 Paralaks Düzeltmeyi Ayarlama**

Termal-optik görüntü hizalamayı iyileştirmek adına görüntü modunu **Birleşme**, **PIP (Resim-İçinde-Resim)** veya **Karıştırma** olarak seçtikten sonra paralaks düzeltmeyi ayarlamanız gerekir.

Ayar arayüzünü gö rmek için ekrana dokunun, **Paralaks Düzeltme** (xx m) öğesini seçin ve değeri ayarlamak için değer tekerleğini kaydırın.

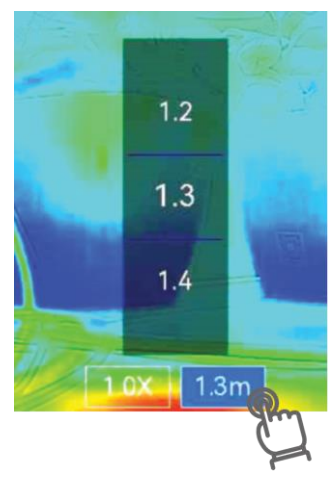

### <span id="page-13-1"></span>**3.3 Paletleri Ayarla**

Paletler, istediğiniz renkleri seçmenizi sağlar.

- 1. **12** seçeneğine dokunun.
- **2.** Palet tipi seçmek için simgelere dokunun.

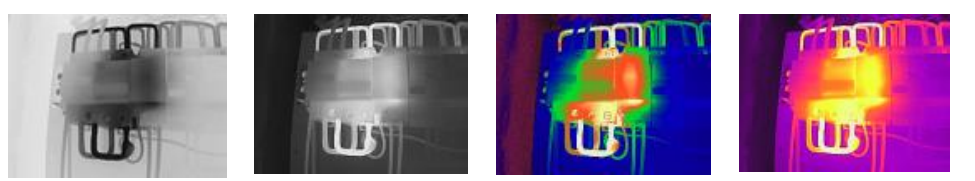

**Siyah Sıcak Beyaz Sıcak Gökkuşağı Demir Yay**

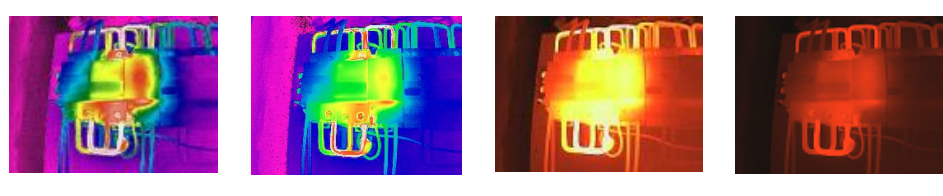

**Yağmur Mavi Kırmızı Birleştirme Kırmızı Sıcak**

<span id="page-14-0"></span>**3.** Çıkmak için ekrana dokunun.

### **3.4 Seviye ve Aralığı Ayarlama**

Bir ekran sıcaklık aralığı ayarlayın. Palet yalnızca aralık dahilindeki hedefler için çalışır. Ekran sıcaklık aralığını ayarlayabilirsiniz.

- 1. **S** seçeneğine dokunun.
- **2.** Otomatik ayar **(A)** veya manuel ayar **C**) seçin.

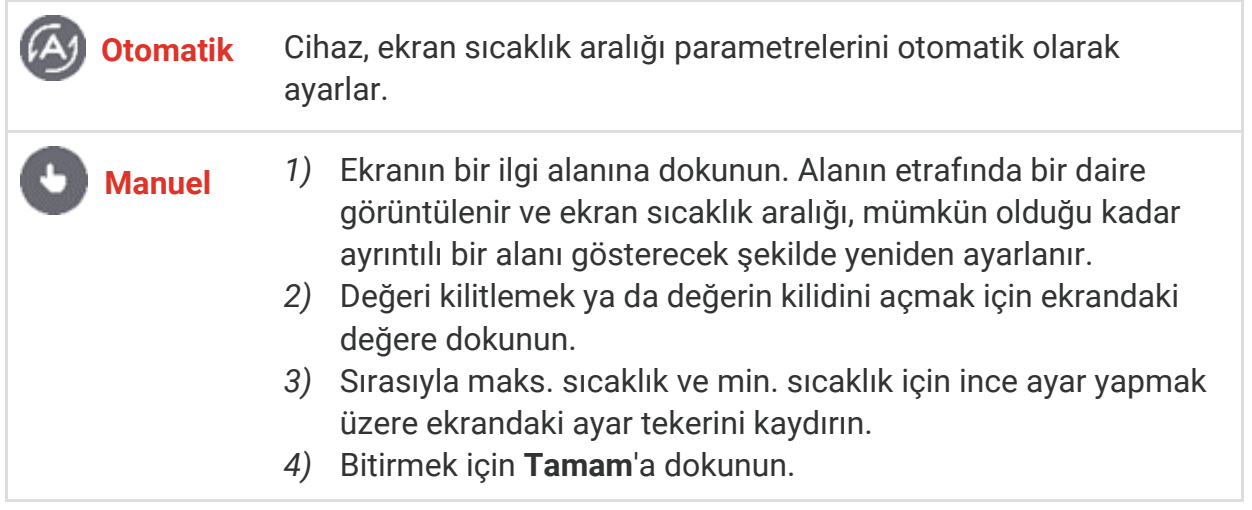

**3.** Çıkmak için **GERİ**'ye dokunun.

### <span id="page-14-1"></span>**3.4.1 Renk Dağılımı**

Renk dağıtım işlevi, otomatik seviye ve aralıktaki farklı görüntü görüntüleme efektleri sağlar. Doğrusal ve histogram renk dağıtım modları, farklı uygulama sahneleri için seçilebilir.

- **1. Yerel Ayarlar** > **Sıcaklık Ölçüm Ayarları** > **Renk Dağılımı** bö lümüne gidin.
- **2.** Renk dağılımı modunu seçin.

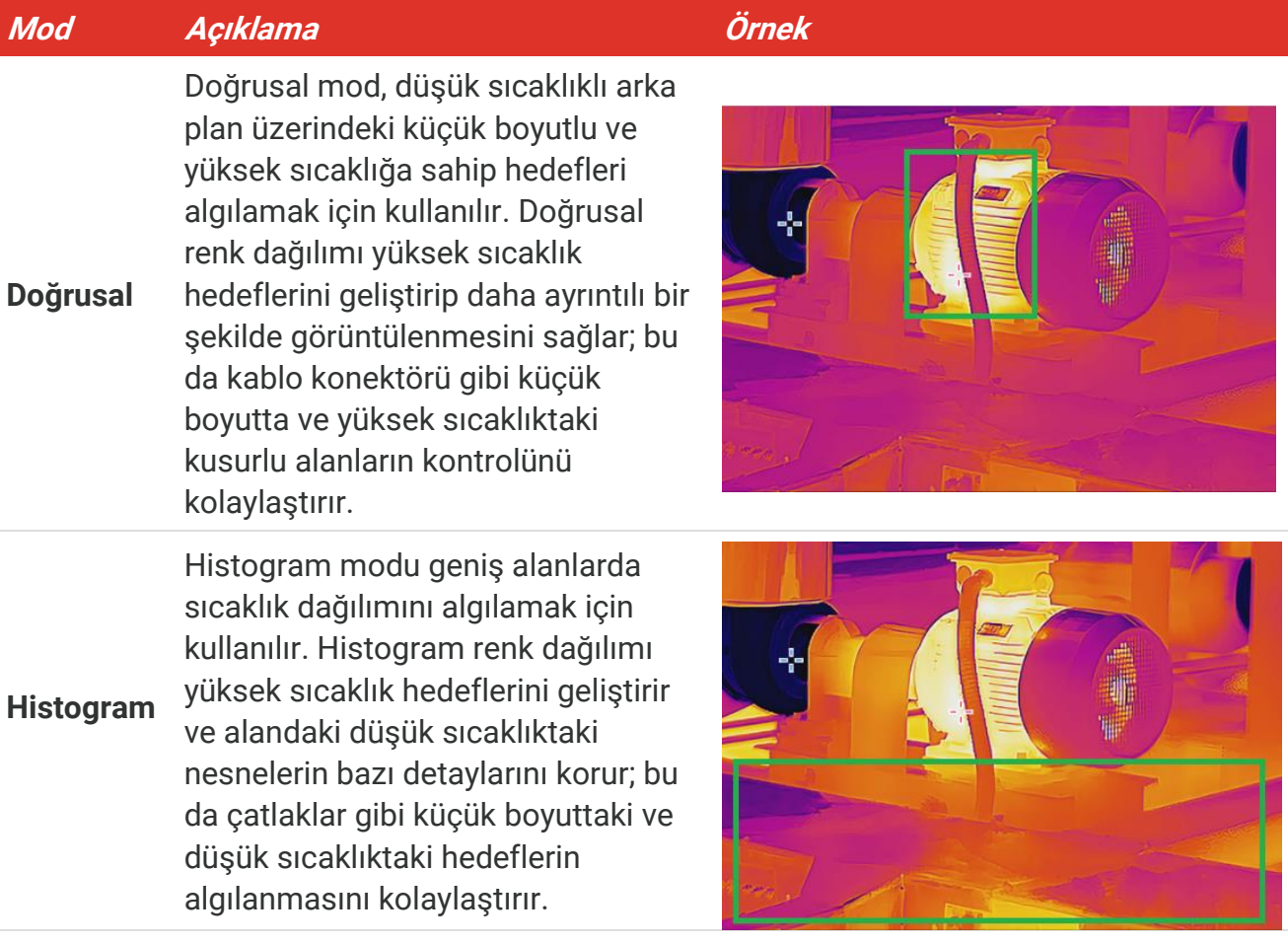

**3.** Kaydetmek ve çıkmak için  $\leq$  öğesine dokunun.

**NOT** Bu işlev yalnızca otomatik seviye ve aralıkta desteklenir.

### <span id="page-15-0"></span>**3.5 Dijital Yakınlaştırmayı Ayarla**

- 1. Dijital yakınlaştırma çerçevesini çağırmak için canlı görüntü arayüzüne dokunun.
- **2.** Dijital yakınlaştırma çerçevesine dokunun.
- **3.** Dijital yakınlaştırma değerini gerektiği gibi seçin
- <span id="page-15-1"></span>**4.** Kaydetmek ve çıkmak için ekranı dokunun.

### **3.6 Ekrandaki Bilgileri Görüntüleme**

Ekran görüntüsü bilgilerini açmak/kapatmak için  $\bigodot$  öğesine dokunun ve **Yerel Ayarlar** > **Ekran Ayarları** bölümüne gidin.

- **Saat ve Tarih**: Cihaz tarihi ve saati.
- **Parametreler**: Sıcaklık ölçümü parametreleri; örneğin, hedef yayma kuvveti.
- **Marka Logosu**: Marka logosu, görüntülerin üzerinde örtüşen üretici logosudur.

### **BÖ LÜ M 4 SICAKLIK Ö LÇ Ü MÜ**

<span id="page-16-0"></span>Sıcaklık ölçümü işlevi, sahnenin gerçek zamanlı sıcaklığını sağlar ve ekranınızın solunda gö rüntüler.

### <span id="page-16-1"></span>**4.1 Sıcaklık Ölçüm Parametrelerini Ayarlama**

Ölçüm doğruluğunu iyileştirmek için ölçüm parametrelerini ayarlayabilirsiniz. Sıcaklığı ölçmeden önce yayma kuvvetini ve mesafeyi ayarlayın.

- **1.** öğesine dokunun ve **Yerel Ayarlar** > **Sıcaklık Ölçüm Ayarları** bö lümüne gidin.
- **2. Sıcaklık Aralığı**, **Yayma Kuvveti** vb. öğeleri ayarlayın.
- **Sıcaklık Aralığı**: Sıcaklık ölçüm aralığını seçin. Cihaz, **Otomatik Geçiş** modunda sıcaklığı algılayabilir ve termografi aralığını otomatik olarak değiştirebilir.
- Emisivite: Yayma kuvvetini, hedefinize göre ayarlayın. Bunu özelleştirebilir ya da önerilen bir değeri seçebilirsiniz.
- **Ynstln. Sıck.**: Yansıtılan sıcaklık. Sahnede yüksek sıcaklıkta herhangi bir nesne (hedef değil) varsa ve hedef emisyonu düşükse, termografi etkisini düzeltmek için yansıma sıcaklığını yüksek sıcaklık olarak ayarlayın.
- **Mesafe:** Hedef ile cihaz arasındaki mesafe. Hedef mesafeyi özelleştirebilir veya hedef mesafeyi Yakın, Orta veya Uzak olarak seçebilirsiniz.
- **Nem**: Mevcut ortamın bağıl nemini ayarlayın.
- **3.** Kaydetmek ve çıkmak için < öğesine dokunun.

**NOT** Sıcaklık ölçüm parametrelerini başlatmak için **Yerel Ayarlar** <sup>&</sup>gt; **Cihaz Ayarları** <sup>&</sup>gt;**Cihaz Başlatma** > **Tüm Ölçüm Araçlarını Kaldır** bö lümüne gidebilirsiniz.

### <span id="page-16-2"></span>**4.1.1 Birimi Ayarlama**

Sıcaklık birimini ve mesafe birimini ayarlamak için öğesine dokunun ve **Yerel Ayarlar** > **Ekran Ayarları > Birim** bölümüne gidin.

### <span id="page-16-3"></span>**4.2 Ö lçüm Araçlarını Ayarlama**

Mevcut sahnenin min., maks. ve merkez sıcaklıklarını ölçmek için ölçüm araçlarını ayarlayabilirsiniz.

- **1.** öğesine dokunun.
- **2.** Gereken şekilde sıcaklık ölçüm aracını seçmek için dokunun. **Sıcak**  $(\diamond)$ , **Soğuk**  $(\diamond)$  ve **Merkez**  $\leftrightarrow$  secilebilir.
- **3.** Kaydetmek ve çıkmak için ekrana dokunun.

**NOT** Minimum, maksimum ve orta sıcaklıklar, ekranın sol üst kısmında görüntülenir. Silmek için araca tekrar dokunun.

### <span id="page-17-0"></span>**4.3 Sıcaklık Alarmını Ayarlama**

Hedeflerin sıcaklığı ayarlı alarm kuralını tetiklediğinde cihaz, LED ışığın yanıp sönmesini sağlamak gibi yapılandırılmış işlemleri gerçekleştirir.

- **1.** öğesine dokunun ve **Yerel Ayarlar** > **Sıcaklık Ölçüm Ayarları** > **Alarm Ayarları** bölümüne gidin.
- **2. Sıcaklık Alarmı**'nı etkinleştirin ve alarm parametrelerini ayarlayın.

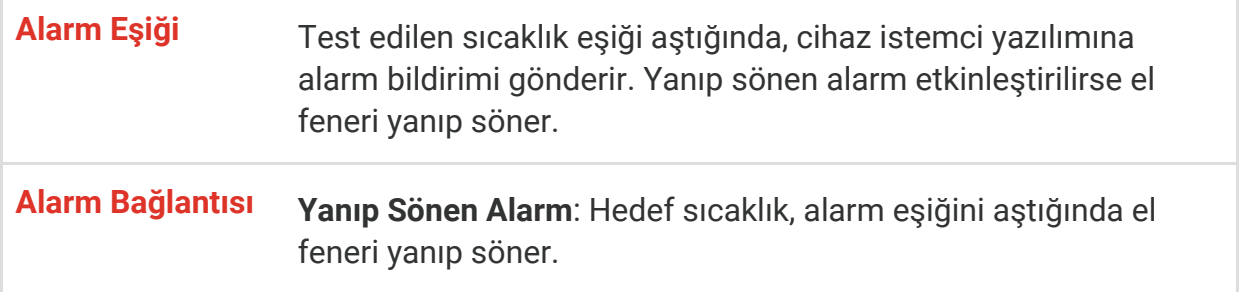

- **3.** Kaydetmek ve çıkmak için  $\leq$  öğesine dokunun.
- **4.** Alarm işlevini kullanmak için prosedürü uygulayın.

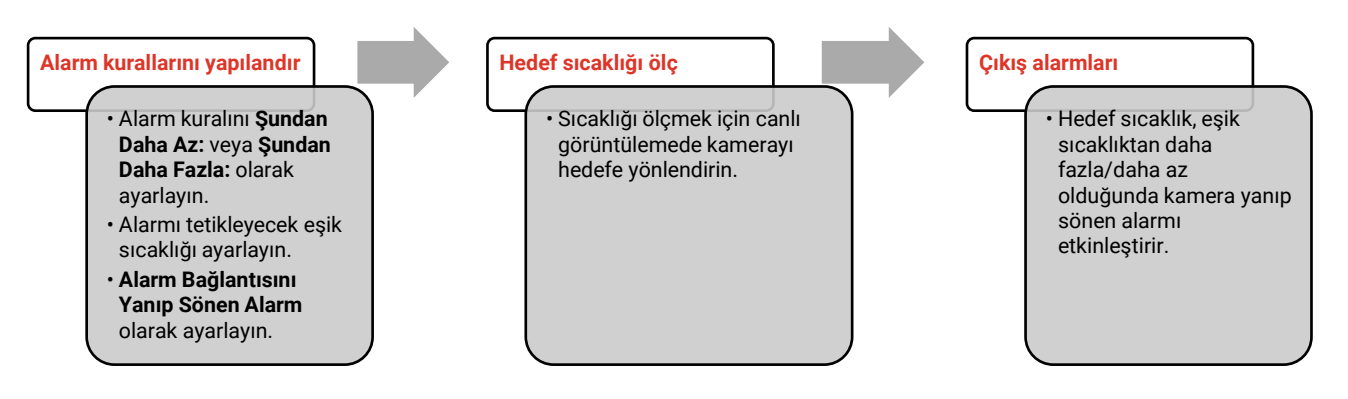

### **BÖ LÜ M 5 RESİM VE VİDEO**

<span id="page-18-0"></span>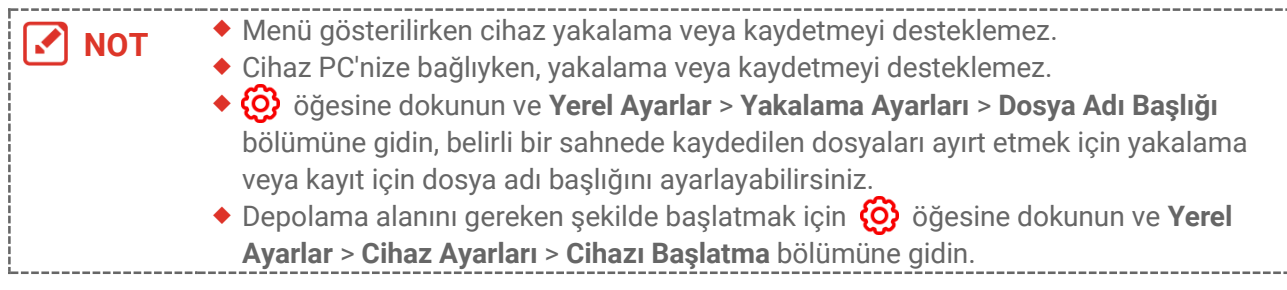

### <span id="page-18-1"></span>**5.1 Resim Yakala**

Canlı görüntülemede, bir anlık görüntü yakalamak için **ö** öğesine basın. Karanlık ortamlarda aşağı kaydırılan menü ile flaş ışığını etkinleştirin.

Ayrıca gereken şekilde **Yerel Ayarlar** > **Yakalama Ayarları** bölümünde aşağıdaki parametreleri de ayarlayabilirsiniz.

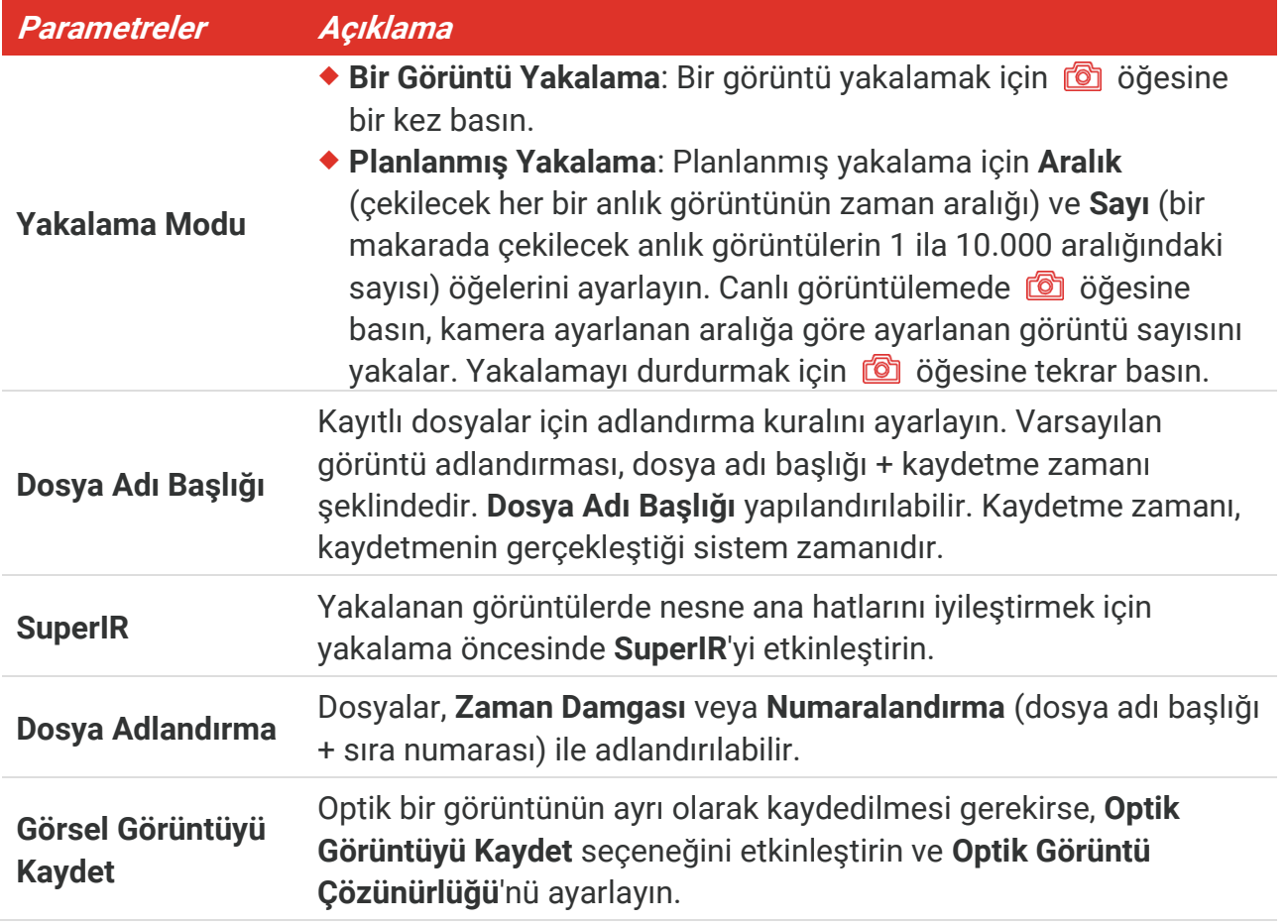

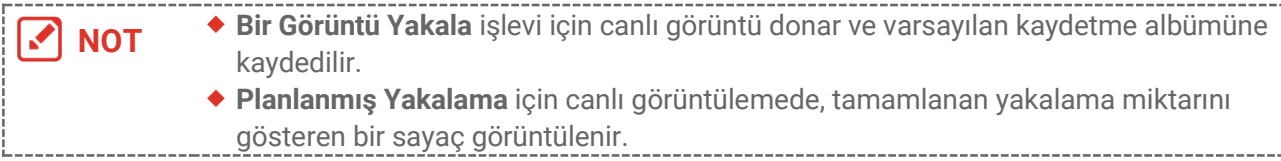

#### **Sonra ne yapmalı?**

- ◆ Dosyaları ve albümleri görüntülemek ve yönetmek üzere albümlere girmek için öğesine dokunun. İşlem talimatları için **[5.3](#page-19-1) [Albümleri Yö](#page-19-1) netme** ve **[5.5](#page-20-1) [Dosyaları](#page-20-1)  Yö [netme](#page-20-1)** bölümlerine bakın.
- Diğer kullanımlar için albümlerdeki yerel dosyaları dışa aktarmak üzere cihazınızı PC'ye bağlayabilirsiniz. **[5.6](#page-22-0) [Dosyaları Dışa](#page-22-0)** Aktarma bölümüne bakın.

### <span id="page-19-0"></span>**5.2 Video Kaydet**

#### **Başlamadan Önce**

Karanlık ortamlarda aşağı kaydırılan menü ile flaş ışığını etkinleştirin.

- **1.** Canlı görüntü arayüzünde, kayda başlamak için yakalama tuşunu basılı tutun. Arayüzde kayıt simgesi ve geri sayım rakamı görüntülenir.
- **2.** Bitirdiğinizde kaydı durdurmak için **ö** öğesine tekrar basın. Kayıt videosu, otomatik olarak kaydedilir.
- **3.** İsteğe bağlı: **Yerel Ayarlar > Yakalama Ayarları** bölümüne gidin, MP4 (.mp4) ve radyometrik video (.hrv) arasından video tipini seçebilirsiniz.

### <span id="page-19-1"></span>**5.3 Albümleri Yönetme**

Kaydedilen görüntü/video dosyaları albümlere kaydedilir. Yeni albümler oluşturabilir, bir albümü yeniden adlandırabilir, varsayılan albümü değiştirebilir, dosyaları albümler arasında taşıyabilir ve albümleri silebilirsiniz.

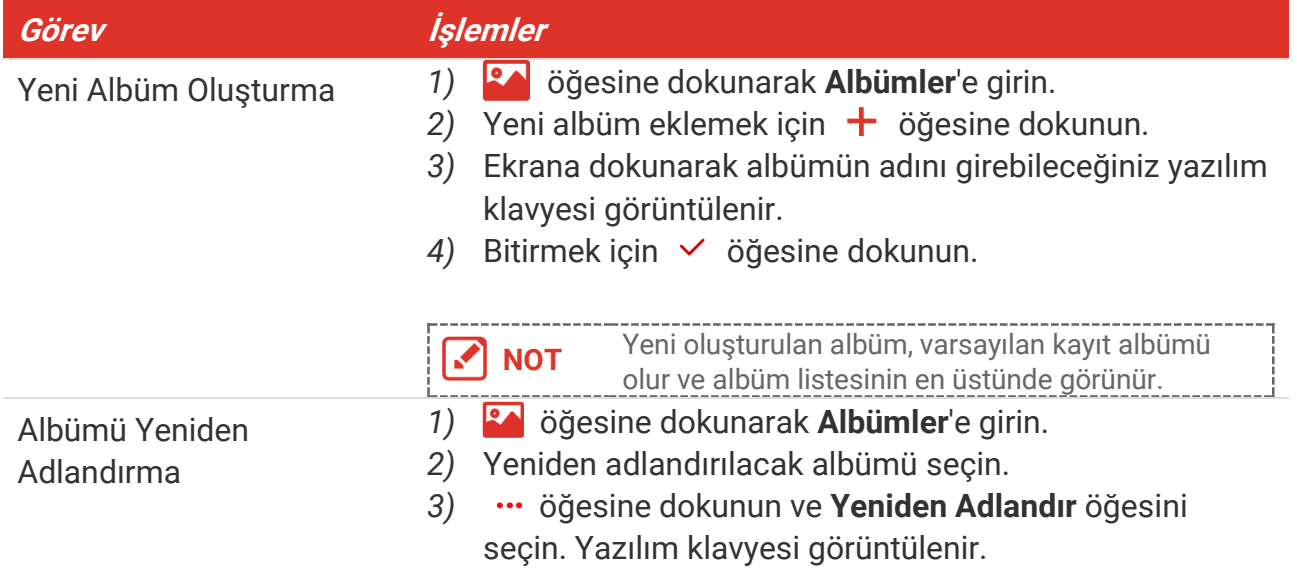

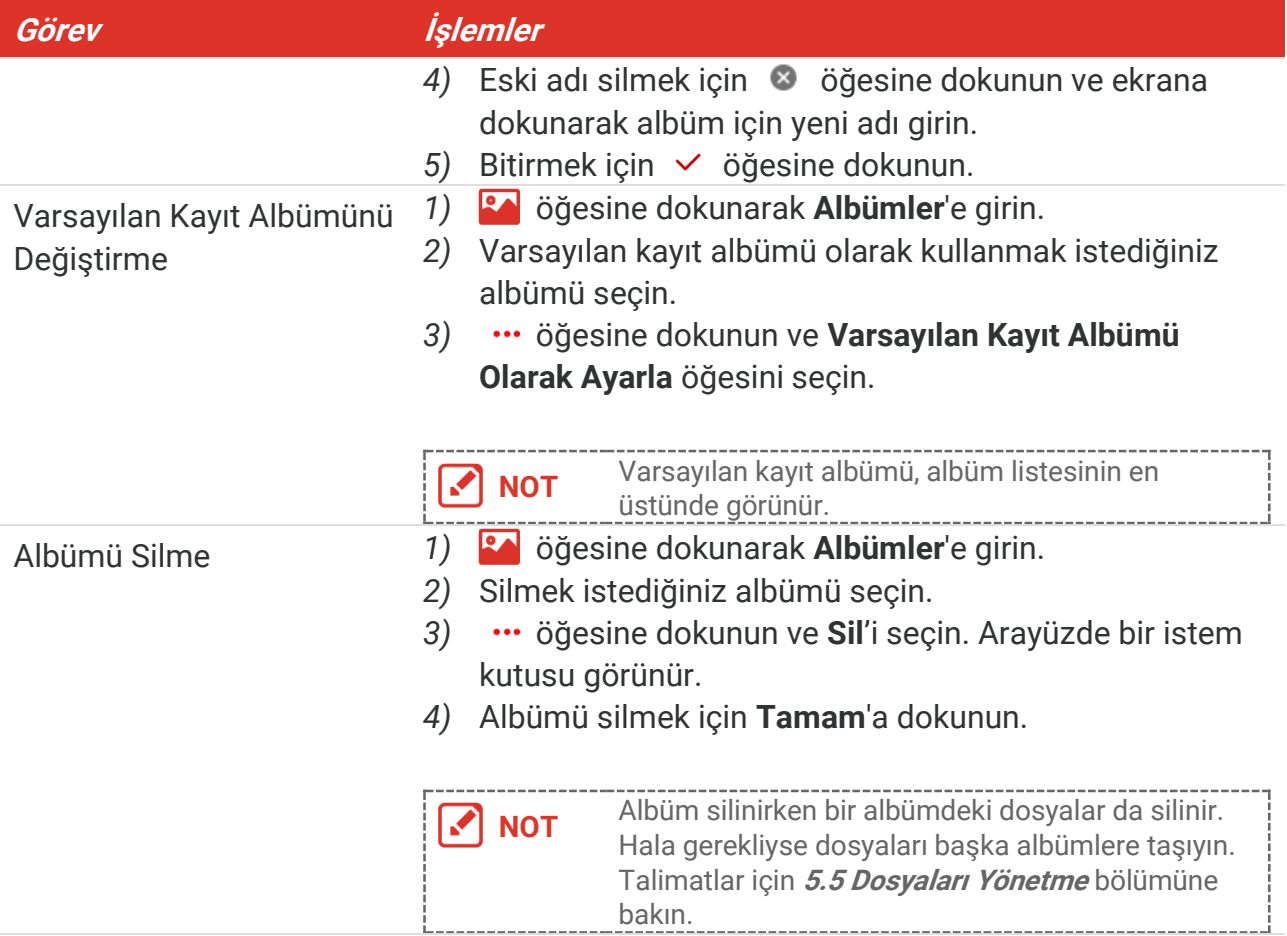

### <span id="page-20-0"></span>**5.4 Kayıtlı Dosyaları Görüntüleme**

- **1.** öğesine basarak **Albümler**'e girin.
- **2.** Dosyaları depolayan albümü seçmek için dokunun.
- **3.** Görüntülenecek videoyu veya anlık görüntüyü seçmek için dokunun.
- **4.** Seçilen dosyayı ve ilgili bilgileri görüntüleyin.

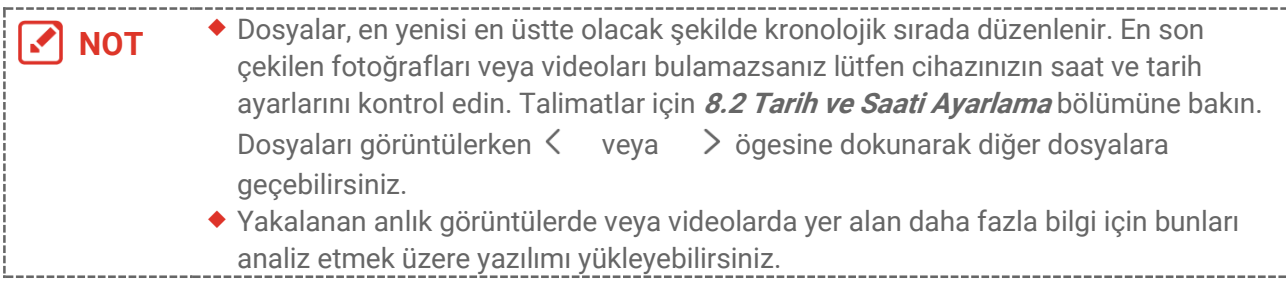

### <span id="page-20-1"></span>**5.5 Dosyaları Yönetme**

Dosyaları taşıyabilir, silebilir, düzenleyebilir ve dosyalara metin notları ekleyebilirsiniz.

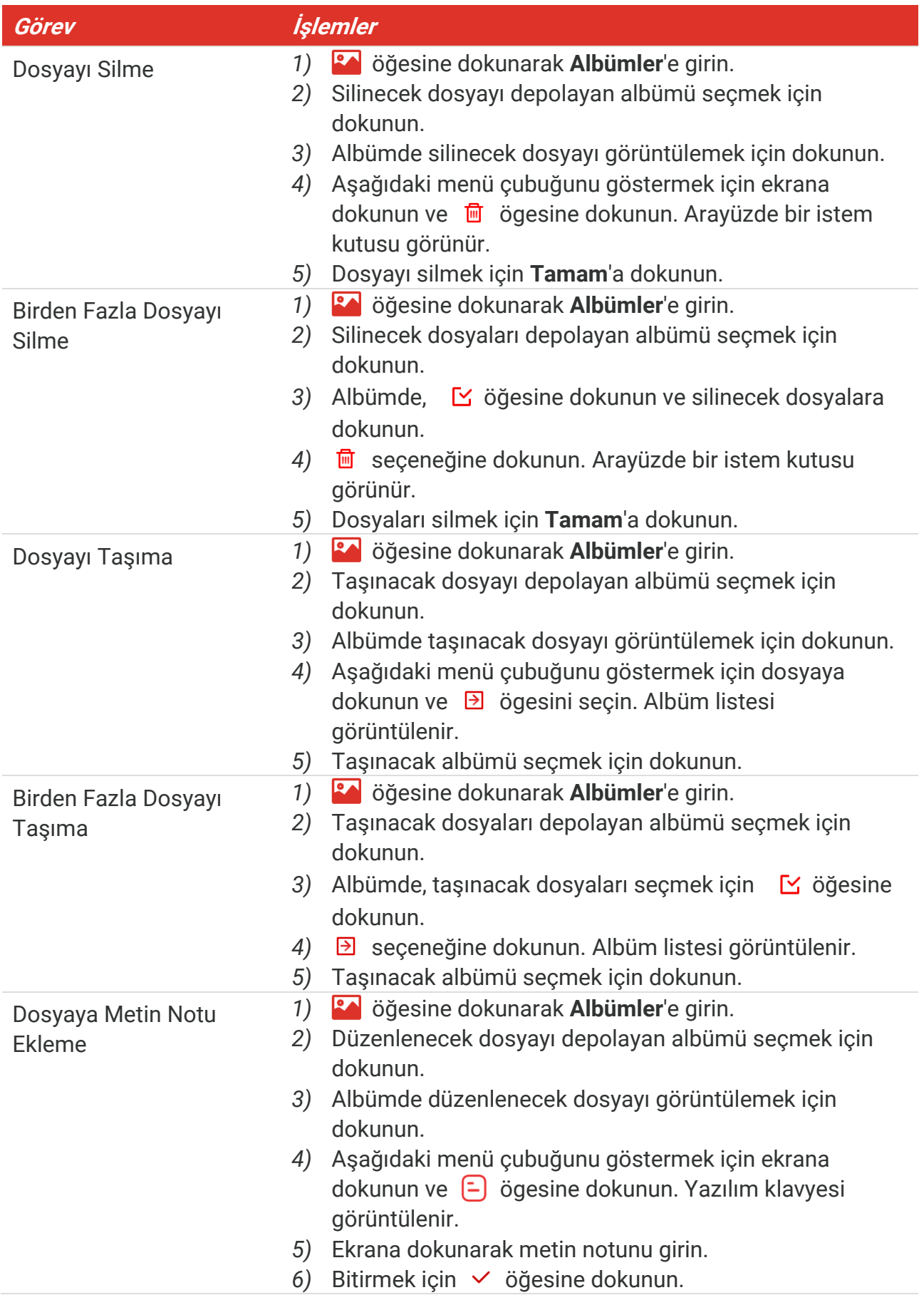

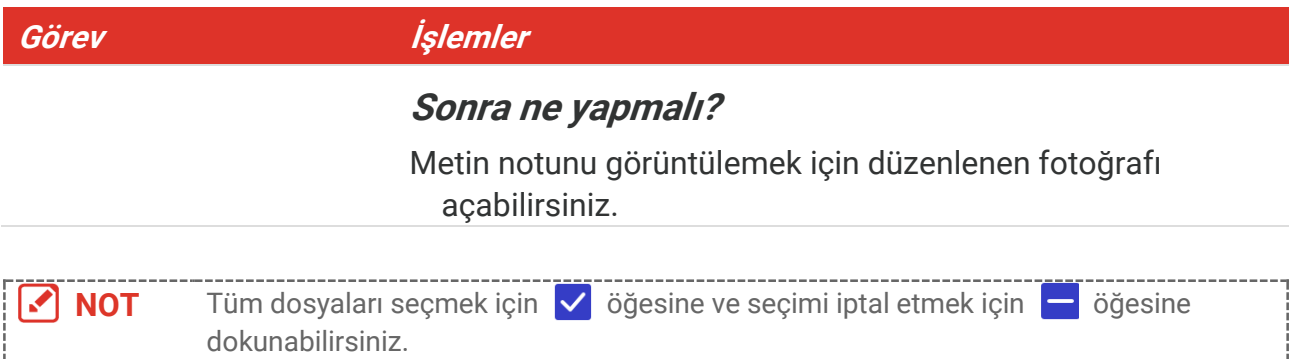

### <span id="page-22-0"></span>**5.6 Dosyaları Dışa Aktarma**

### <span id="page-22-1"></span>**5.6.1 HIKMICRO Viewer Aracılığıyla Dışa Aktarma**

- **1.** HIKMICRO Viewer'ı başlatın ve cihazı ekleyin. **Bö [lüm 6](#page-23-0) [Cihaz Bağlantıları](#page-23-0)** bö lümüne bakın.
- **2.** Cihaz albümlerine erişmek için uygulamada **Cihaz Dosyaları** öğesini seçin.
- **3.** Bir dosya seçin ve yerel albümünüze kaydetmek için **İndir**'e dokunun.

### <span id="page-22-2"></span>**5.6.2 PC Aracılığıyla Dışa Aktarma**

- **1.** Cihazı, verilen USB kablosu ile PC'nize bağlayın ve cihazdaki komut isteminde USB modu olarak **USB Sürü cü** modunu seçin. **USB Sürücü** modunda, ekran yansıtma desteklenmez.
- **2.** Algılanan diski açın, dosyaları görüntülemek için videoları ya da anlık görüntüleri kopyalayıp PC'ye yapıştırın.
- **3.** Cihazı PC'nizden ayırın.

**NOT** İlk bağlantı için sürücü otomatik olarak yüklenecektir.<br> **NOT** İlk bağlantı için sürücü otomatik olarak yüklenecektir.

### **BÖ LÜ M 6 CİHAZ BAĞLANTILARI**

### <span id="page-23-1"></span><span id="page-23-0"></span>**6.1 Cihaz Ekranını PC'ye Yansıtma**

Cihaz, UVC protokol tabanlı istemci yazılımı veya oynatıcısı ile bilgisayara ekran yayınlamayı destekler. Cihazı bilgisayarınıza verilen USB kablosuyla PC'nize bağlayabilir ve cihazın gerçek zamanlı canlı görüntüsünü PC'nize yansıtabilirsiniz.

**1.** UVC protokol tabanlı istemci yazılımını resmi web sitemizden indirebilirsiniz.

<https://www.hikmicrotech.com/en/industrial-products/uvc-client/>

- **2.** Cihazı, verilen USB kablosu aracılığıyla PC'nize bağlayın ve cihazdaki komut isteminde USB modu olarak **USB ile Ekran Yansıtma** öğesini seçin. **USB ile Ekran Yansıtma** modunda, USB bağlantısı aracılığıyla dosyaları PC'ye dışa aktarma desteklenmez.
- **3.** Bilgisayarınızda UVC Alarm İstemcisini açın.

#### **Sonra ne yapmalı?**

Ekranın nasıl yansıtılacağı hakkında daha fazla talimat için lütfen web sitemizi ziyaret edin: **[https://www.hikmicrotech.com](https://www.hikmicrotech.com/)**.

### <span id="page-23-2"></span>**6.2 Cihazı Wi-Fi'ye Bağla**

- **1. Yerel Ayarlar** > **Bağlantılar** > **WLAN** bö lümüne gidin.
- **2.** Wi-Fi'yi etkinleştirmek için **Özülü** öğesine dokunun, aranan Wi-Fi listelenecektir.

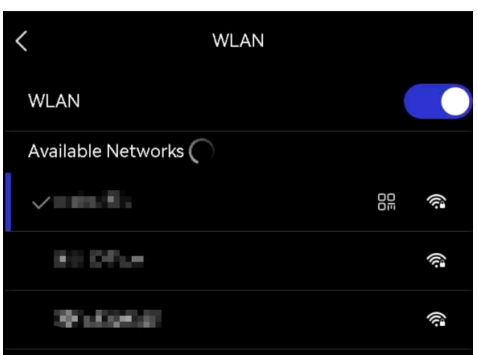

- **3.** Bağlanacağınız Wi-Fi'yi seçin. Yazılım klavyesi görüntülenir.
- **4.** Ekrana dokunarak parolayı girin.

**NOT**  $\rightarrow$  Parolanızda **boşluk** tuşuna DOKUNMAYIN, aksi takdirde parola yanlış olabilir. ◆ Şifreyi, şifre alanına girmek için lütfen | ← | öğesine dokunun.

**5.** Wi-Fi'yi kaydetmek ve bağlanmak için  $\checkmark$  öğesine dokunun.

#### **Sonuç**

Bağlantı tamamlandığında ana arayüzde bir Wi-Fi simgesi görünür.

### <span id="page-24-0"></span>**6.3 Cihaz Etkin Noktasını Ayarlama ve Katılma**

Cihaz etkin noktası ile, Wi-Fi işlevi olan bir diğer ekipman, veri iletimi için cihaza katılabilir.

- **1. Yerel Ayarlar** > **Bağlantılar** > **Etkin Nokta** bö lümüne gidin.
- **2.** Etkin nokta işlevini etkinleştirmek için **O** öğesine dokunun. Etkin nokta adı, cihaz seri numarasının son 9 hanesidir.
- **3.** Cihazın etkin noktasını ayarlayın ve telefonunuzla etkin noktaya katılın.
- **Etkin nokta parolasını kullanma**:
	- *1)* **Etkin Noktayı Ayarla** öğesine dokunun. Yazılım klavyesi görüntülenir.
	- *2)* Ekrana dokunarak etkin noktanın parolasını ayarlayın.
	- 3) Bitirmek için  $\checkmark$  öğesine dokunun.
	- *4)* Diğer ekipmanın Wi-Fi işlevini etkinleştirin ve katılmak için cihaz etkin noktasını arayın.

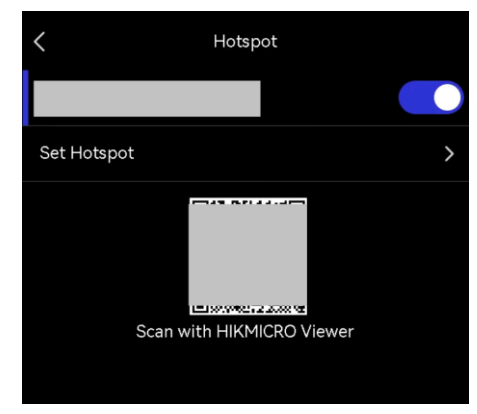

 **Etkin nokta QR kodunu kullanma**: Etkin noktaya bağlanmak için HIKMICRO Viewer ile QR kodunu tarayın.

**NOT**  $\bullet$  Parolanızda **boşluk** tuşuna DOKUNMAYIN, aksi takdirde parola yanlış olabilir. Parola, sayı ve karakterlerden oluşmalı ve en az 8 hane içermelidir. ◆ Şifreyi, şifre alanına girmek için lütfen | ← | öğesine dokunun.

4. Kaydetmek için  $\checkmark$  öğesine dokunun.

### <span id="page-25-0"></span>**BÖ LÜ M 7 MOBİL İSTEMCİ BAĞLANTISI**

Cihaz hem Wi-Fi bağlantısını hem de etkin noktayı destekler. Cihazı HIKMICRO Viewer'a bağlayın. Cihazı mobil istemci üzerinden kontrol edebilirsiniz.

### <span id="page-25-1"></span>**7.1 Wi-Fi ile Bağlanın**

### **Başlamadan Önce**

HIKMICRO Viewer'ı telefonunuza indirin ve yükleyin.

- **1.** Cihazınızı bir Wi-Fi ağına bağlayın. Talimatlar için **[6.2](#page-23-2) Cihazı Wi-[Fi'ye Bağla](#page-23-2)** bö lümüne bakın.
- **2.** Cihazı uygulamaya ekleyin.
	- Wi-Fi parolasını kullanma.
		- *1)* Aynı Wi-Fi ağına katılmak için telefonunuzda parolayı girin.
		- *2)* Uygulamayı başlatın ve bir hesap oluşturmak ve kaydetmek için başlangıç sihirbazını takip edin.
		- *3)* Cihazı arayın ve uygulamaya bağlayın.
	- Wi-Fi QR konunu taratma.
		- 1) Wi-Fi QR kodunu göstermek için cihazın katıldığı Wi-Fi'nin yanındaki <sup>Dn</sup> öğesine dokunun.
		- *2)* Aynı Wi-Fi'ye katılmak üzere tarama yapmak için telefonunuzda uygulamayı başlatın ve cihazı ekleyin.

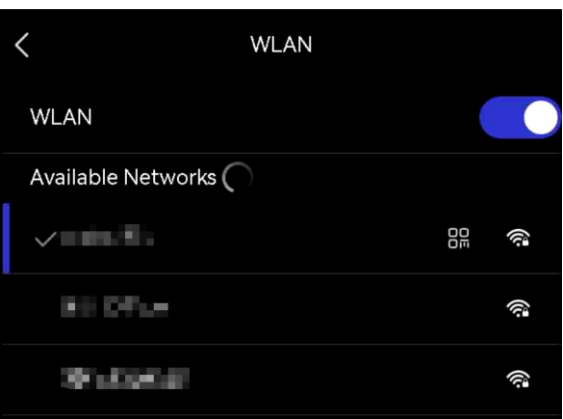

### <span id="page-25-2"></span>**7.2 Etkin Nokta Üzerinden Bağlanma**

### **Başlamadan Önce**

HIKMICRO Viewer'ı telefonunuza indirin ve yükleyin.

**1.** Cihaz erişim noktasını açın ve etkin nokta ayarlarını tamamlayın. Talimatlar için **[6.3](#page-24-0) [Cihaz Etkin Noktasını Ayarlama ve](#page-24-0) Katılma** bölümüne bakın.

### *PocketE Kullanım Kılavuzu Mobil İstemci Bağlantısı*

- **2.** Telefonunuzu cihazın Erişim Noktasına bağlayın.
- **3.** Uygulamayı başlatın ve bir hesap oluşturmak ve kaydetmek için başlangıç sihirbazını takip edin.
- **4.** Cihazı arayın ve mobil istemciye bağlayın.

**NOT** Kamerayı mobil uygulamaya eklemek hakkında ayrıntılı talimatlar için lütfen uygulamaya gömülü olan kullanım kılavuzuna bakın.

### **BÖ LÜ M 8 BAKIM**

### <span id="page-27-1"></span><span id="page-27-0"></span>**8.1 Cihaz Bilgilerini Görüntüleme**

Cihaz bilgilerini gö rüntülemek için **Yerel Ayarlar** > **Cihaz Ayarları** > **Cihaz Bilgileri** bölümüne gidin.

### <span id="page-27-2"></span>**8.2 Tarih ve Saati Ayarlama**

- **1. Yerel Ayarlar** > **Cihaz Ayarları** > **Saat ve Tarih** bö lümüne gidin.
- **2.** Tarih ve saati ayarlayın.
- **3.** Kaydetmek ve çıkmak için  $\leq$  öğesine basın.

**NOT** Saat ve tarih ekranını açmak/kapatmak için **Yerel Ayarlar** <sup>&</sup>gt;**Cihaz Ayarları** <sup>&</sup>gt;**Ekran Ayarları** bö lümüne gidin.

### <span id="page-27-3"></span>**8.3 Cihazı Yükselt**

### **Başlamadan Önce**

Lütfen **[http://www.hikmicrotech.com](http://www.hikmicrotech.com/)** adresindeki resmi web sitesinden yükseltme dosyasını indirin veya yükseltme dosyasını almak için ilk olarak müşteri hizmetleri ve teknik destek ile iletişime geçin.

- **1.** Cihazı, verilen USB kablosu aracılığıyla PC'nize bağlayın ve cihazdaki komut isteminde USB modu olarak **USB Sürücü** öğesini seçin.
- **2.** Yükseltme dosyasını sıkıştırılmış klasörden çıkarın ve cihazın kök dizinine kopyalayın.
- **3.** Cihazı PC'nizden ayırın.
- **4.** Cihazı yeniden başlatın ve ardından otomatik olarak yükseltilecektir. Yükseltme işlemi ana arayüzde görüntülenecektir.

**NOT** Yükseltmeden sonra, cihaz otomatik olarak yeniden başlatılır. Geçerli sürümü, **Yerel Ayarlar** > **Cihaz Ayarları** >**Cihaz Bilgileri** bö lümünde görüntüleyebilirsiniz.

### <span id="page-27-4"></span>**8.4 Cihazı Geri Yükle**

Cihazı başlatmak ve varsayılan ayarları geri yüklemek için **Cihaz Ayarları > Cihazı Başlatma > Cihazı Geri Yükleme** bölümüne gidin.

### <span id="page-27-5"></span>**8.5 İşlem günlüklerini kaydetme**

Cihaz yalnızca sorun giderme için işlem günlüklerini toplayıp depolama alanına

kaydedebilir. **Yerel Ayarlar** > **Cihaz Ayarları** > **Günlükleri Kaydet** bölümünde bu işlevi açabilirsiniz/kapatabilirsiniz.

Verilen USB kablosunu kullanarak kamerayı PC'ye bağlayabilirsiniz ve gerekmesi durumunda kameranın kök dizininde işlem günlüklerini (günlük dosyaları) dışa aktarmak için kamerada USB modu olarak USB Sürücüyü seçebilirsiniz.

### <span id="page-28-0"></span>**8.6 Depolamayı Başlatma**

Depolamayı başlatmak için **Cihaz Ayarları** > **Cihazı Başlatma** > **Depolamayı Biçimlendir** bölümüne gidin.

**Dikkat** Dosyalar mevcutsa, biçimlendirme öncesinde dosyaların yedeklendiğinden emin olun. Depolama başlatıldığında, veriler ve dosyalar kurtarılamaz.

### <span id="page-28-1"></span>**8.7 Kalibrasyon Hakkında**

Cihazı yılda bir kez kalibrasyon için geri göndermenizi öneririz. Bakım noktaları hakkında bilgi için lütfen yerel bayi ile iletişime geçin. Daha ayrıntılı kalibrasyon hizmetleri için lütfen **<https://www.hikmicrotech.com/en/support/calibration-service.html>** adresine bakın.

### **BÖLÜM 9 SSS**

<span id="page-29-0"></span>Cihazla ilgili genel SSS almak için aşağıdaki QR kodunu tarayın.

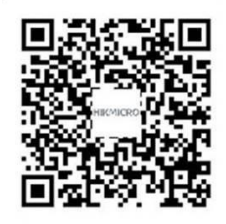

### **YASAL BİLGİLER**

Cihazı kullanmaya başlamadan önce bu belgedeki tüm bilgi ve talimatları dikkatlice okuyun ve daha sonra başvurmak üzere saklayın.

Cihazla ilgili daha fazla bilgi ve talimat için lütfen http://www.hikmicrotech.com adresinden web sitemizi ziyaret edin. Daha fazla bilgi almak için cihazla birlikte verilen diğer belgelere de (varsa) başvurabilirsiniz.

#### **Bu Kılavuz hakkında**

Kılavuz, Ürünün kullanımı ve yönetimi ile ilgili talimatları içerir. Resimler, çizelgeler, görüntüler ve buradaki diğer tüm bilgiler, yalnızca tanımlama ve açıklama amaçlıdır. Kılavuzda bulunan bilgiler, yazılım güncellemeleri veya başka nedenlerden dolayı önceden haber verilmeksizin değiştirilebilir. Bu kılavuzun en son sürümüne HIKMICRO web sitesinden (**[http://www.hikmicrotech.com](http://www.hikmicrotech.com/)**) ulaşabilirsiniz.

Lütfen bu Kılavuzu, Ürünü destekleme konusunda eğitilmiş profesyonellerin rehberliği ve yardımı ile kullanın.

### **© Hangzhou Microimage Software Co., Ltd. Tüm hakları saklıdır.**

### **Ticari Markalar**

**CHIKMICRO** ve diğer HIKMICRO ticari markaları ve logoları, çeşitli yargı

alanlarında HIKMICRO'nun mülkiyetleridir.

Bahsedilen diğer ticari markalar ve logolar ilgili sahiplerinin mülkiyetindedir.

### **Yasal Uyarı**

YÜRÜRLÜKTEKİ YASALARIN İZİN VERDİĞİ AZAMİ ÖLÇÜDE, BU KILAVUZ VE AÇIKLANAN ÜRÜN, DONANIMI, YAZILIMI VE ÜRÜN YAZILIMI İLE "OLDUĞU GİBİ" VE "TÜM ARIZALAR VE HATALAR İLE" SAĞLANIR. HIKMICRO, SINIRLAMA, SATILABİLİRLİK, KALİTE MEMNUNİYETİ VEYA BELİRLİ BİR AMACA UYGUNLUK DAHİL, AÇIK VEYA ZIMNİ HİÇBİR GARANTİ VERMEZ. ÜRÜNÜN SİZİN TARAFINIZDAN KULLANIMI KENDİ SORUMLULUĞUNUZDADIR. HIKMICRO HİÇBİR DURUMDA, BU ÜRÜNÜN KULLANIMI İLE BAĞLANTILI OLARAK, HIKMICRO BU TÜR HASARLARIN OLASILIĞI HAKKINDA BİLGİLENDİRİLMİŞ OLSA BİLE, İŞ KARLARININ KAYBI, İŞ KESİNTİSİ, VERİ KAYBI, SİSTEM KESİNTİSİ, BELGE KAYBI, SÖZLEŞMENİN İHLALİ (İHMAL DAHİL), ÜRÜN SORUMLULUĞU GİBİ ZARARLAR DA DAHİL OLMAK ÜZERE, ÖZEL, SONUÇSAL, TESADÜFİ VEYA DOLAYLI ZARARLAR İÇİN SİZE KARŞI SORUMLU OLMAYACAKTIR.

HIKMICRO'NUN, İNTERNETİNİN DOĞAL GÜVENLİK RİSKLERİNİN GETİRDİĞİ SİBER SALDIRI, HACKER SALDIRISI, HACKER SALDIRISI, VİRÜS BULAŞMASINDAN KAYNAKLANAN ANORMAL ÇALIŞMA, GİZLİLİK SIZINTISI VEYA DİĞER ZARARLARDAN HERHANGİ BİR SORUMLULUK ALMAYACAĞINI KABUL EDİYORSUNUZ; ANCAK HIKMICRO, GEREKİRSE ZAMANINDA TEKNİK DESTEK SAĞLAYACAKTIR.

BU ÜRÜNÜ GEÇERLİ TÜM YASALARA UYGUN OLARAK KULLANMAYI KABUL EDİYORSUNUZ VE KULLANIMINIZIN GEÇERLİ YASALARA UYGUN OLMASINI SAĞLAMAKTAN YALNIZCA SİZ SORUMLUSUNUZ. ÖZELLİKLE, BU ÜRÜNÜ, SINIRLAMA OLMAKSIZIN, TANITIM HAKLARI, FİKRİ MÜLKİYET HAKLARI VEYA VERİ KORUMA VE DİĞER GİZLİLİK HAKLARI DA DAHİL OLMAK ÜZERE ÜÇÜNCÜ TARAFLARIN HAKLARINI İHLAL ETMEYECEK ŞEKİLDE KULLANMAKTAN SİZ SORUMLUSUNUZ. BU ÜRÜNÜ, KİTLE İMHA SİLAHLARININ GELİŞTİRİLMESİ VEYA ÜRETİMİ, KİMYASAL VEYA BİYOLOJİK SİLAHLARIN GELİŞTİRİLMESİ VEYA ÜRETİMİ, HERHANGİ BİR NÜKLEER PATLAYICI VEYA GÜVENLİ OLMAYAN NÜKLEER YAKIT DÖNGÜSÜ İLE İLGİLİ HERHANGİ BİR FAALİYETTE VEYA İNSAN HAKLARI İHLALLERİNİ DESTEKLEMEK DE DAHİL YASAKLANMIŞ SON KULLANIMLAR İÇİN KULLANAMAZSINIZ.

BU KILAVUZ İLE İLGİLİ YASA ARASINDA HERHANGİ BİR ÇELİŞKİ OLMASI DURUMUNDA, İKİNCİSİ GEÇERLİDİR.

### **MEVZUAT BİLGİSİ**

### **Bu maddeler, yalnızca ilgili işarete veya bilgiye sahip ürünler için geçerlidir.**

### **EU Uygunluk Beyanı**

Bu ürün ve (varsa) birlikte verilen aksesuarlar ayrıca "CE" ile işaretlenmiştir ve bu nedenle 2014/30/EU (EMCD) Direktifi, 2014/35/EU (LVD) Direktifi ve 2011/65/EU (RoHS) Direktifi altında listelenen geçerli uyumlaştırılmış Avrupa standartlarına uygundur.

Hangzhou Microimage Software Co., Ltd. işbu belgeyle bu cihazın (etikete bakın) 2014/53/AB Direktifi ile uyumlu olduğunu beyan eder.

AB uygunluk beyanının tam metnine aşağıdaki internet adresinden ulaşılabilir: https://www.hikmicrotech.com/en/support/downloadcenter/declaration-of-conformity/

#### **Frekans Bantları ve Güç (CE için)**

Aşağıdaki radyo ekipmanı için geçerli olan frekans bantları, modları ve iletim gücü (yayılan ve/veya iletilen) nominal sınırları aşağıdaki gibidir:

#### **Wi-Fi: 2,4 GHz (2,4 GHz ila 2,4835 GHz): 20 dBm**

Beraberinde güç adaptörü verilmeyen cihaz için, kalifiye bir üretici tarafından sağlanan güç adaptörünü kullanın. Ayrıntılı güç gereksinimleri için ürün özelliklerine bakın.

Ü rünle birlikte verilen pili olmayan cihaz için kalifiye bir üretici tarafından sağlanan pili kullanın. Ayrıntılı pil gereksinimleri için ürün teknik özelliklerine bakın.

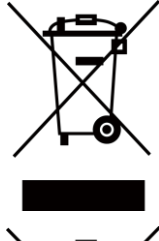

2012/19/EU Direktifi (WEEE Direktifi): Bu sembole sahip ürünler, Avrupa Birliği'nde ayrıştırılmamış belediye atığı olarak imha edilemez. Doğru geri dönüşüm için, eşdeğer yeni ekipman satın aldıktan sonra bu ürünü yerel tedarikçinize iade edin veya belirtilen toplama noktalarında imha edin. Daha fazla bilgi için bkz: [www.recyclethis.info](http://www.recyclethis.info/)

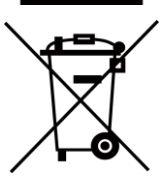

2006/66/EC Direktifi ve 2013/56/EU sayılı değişikliği (Pil Direktifi): Bu ürün, Avrupa Birliği'nde ayrıştırılmamış belediye atığı olarak imha edilemeyen bir pil içermektedir. Pile özel bilgi edinmek için ürün belgelerine bakın. Pil, kadmiyum (Cd), kurşun (Pb) veya cıva (Hg) elementlerini gösteren harflerin de yer alabildiği bu sembolle işaretlenmiştir. Doğru bir geri dönüşüm için pili tedarikçinize veya belirlenmiş toplama noktasına geri götürün. Daha fazla bilgi için bkz: [www.recyclethis.info](http://www.recyclethis.info/)

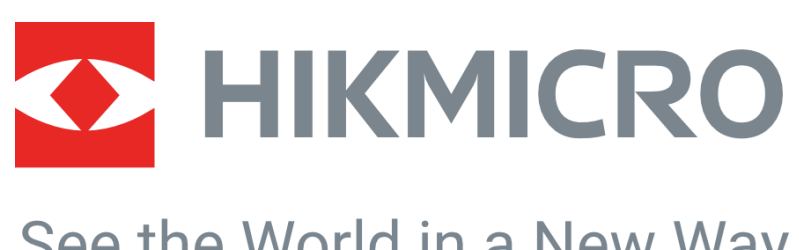

### See the World in a New Way

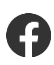

HIKMICRO Thermography **IM** Support@hikmicrotech.com **HIKMICRO Thermography** 

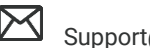

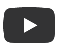

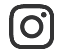

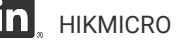

hikmicro\_thermography  $\ln$  HIKMICRO https://www.hikmicrotech.com/

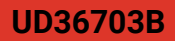